$+ +$ <br>+ + +  $+ + + + + +$ <br>+ + + + + + +  $^{+}$ 

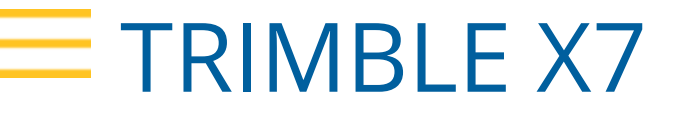

**Scanner Laser 3D**

## GUIDA UTENTE

Versione 5 Revisione A Febbraio 2022

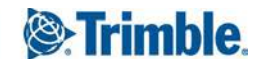

#### **Corporate Office**

Trimble Inc. 935 Stewart Drive Sunnyvale, CA 94085 USA [www.trimble.com](http://www.trimble.com/)

#### **GeoSpatial business area**

Trimble Inc. 10368 Westmoor Drive, Westminster, CO 80021 USA 800-538-7800 (toll free in USA) +1-937-245-5600 Phone +1-937-233-9004 Fax [www.trimble.com/support/](http://www.trimble.com/support/)

#### **Note legali**

© 2019-2022, Trimble Inc. Tutti i diritti riservati. Trimble e il logo Globe e Triangle sono marchi commerciali di Trimble Inc., registrati negli Stati Uniti e in altri paesi. Tutti gli altri sono marchi registrati dei rispettivi proprietari.

#### **Nota sull'edizione**

Questa è il rilascio Febbraio2022 (Versione 5A) del*Guida per l'uso dello Scanner Laser 3D Trimble X7*.

#### **REGOLAMENTAZIONE**

Per le informazioni sulla regolamentazione, fare riferimento al *documento normativo Trimble X7* fornito con il presente prodotto Trimble o consultare il proprio rivenditore Trimble.

#### **Informazioni sulla garanzia limitata del prodotto**

Per le informazioni relative alla garanzia limitata del prodotto, si prega difare riferimento alla *scheda garanzia limitata* e *scheda garanzia estesa* incluse nella confezione del presente prodotto Trimble o di consultare il proprio rivenditore Trimble.

#### **Registrazione**

Per riceve informazioni su aggiornamenti e nuovi prodotti, contattare il rivenditore locale o visitare il sito [www.trimble.com/register](http://www.trimble.com/register). Durante la registrazione è possibile selezionare la newsletter, l'aggiornamento o le informazioni dei prodotti.

# <span id="page-2-0"></span>Informazioni sulla sicurezza

Prima di utilizzare il prodotto Trimble, assicurarsi di aver letto il manuale dell'utente e di aver capito tutti i requisiti di sicurezza. La mancata osservanza delle istruzioni, avvertenze e precauzioni può determinare danni al dispositivo e/o lesioni all'utente.

AVVERTENZA – Questo avviso segnala un potenziale rischio che, se non evitato, potrebbe causare gravi lesioni o addirittura la morte.

ATTENZIONE – Questo avviso segnala un potenziale rischio o una pratica non sicura che potrebbe causare lesioni minori o danni alla proprietà o perdite di dati irrecuperabili.

NOTA – L'assenza di avvisi specifici non significa che non ci siano rischi per la sicurezza coinvolti.

### <span id="page-2-1"></span>Uso e cura

Questo prodotto è stato progettato per sopportare un trattamento brusco e ambienti ostili che di solito si trovano nelle applicazioni di costruzione. Tuttavia, lo scanner è una strumentazione elettronica di alta precisione e deve essere trattato con cura ragionevole.

Vedere anche [Cura e manutenzione, pagina 18](#page-17-0).

ATTENZIONE – Il funzionamento o la conservazione dello strumento al di fuori dell'intervallo di temperatura specificato può danneggiarlo.

ATTENZIONE – Leggere attentamente il manuale prima di utilizzare lo strumento. Il mancato rispetto delle istruzioni, avvertenze e precauzioni che si trovano nel manuale può comportare danni al dispositivo e/o lesioni dell'utente.

### <span id="page-2-2"></span>Sicurezza laser

Prima di utilizzare il presente strumento per la prima volta, assicurarsi di aver letto e capito il presente documento e tutti i requisiti di sicurezza dello strumento e del sito lavoro.

La presente strumentazione è stata collaudata ed e risultata conforme alle norme IEC 60825-1:2007 e IEC 60825-1 2014 e 21 CFR 1040.10 e 1040.11 eccetto per le deviazioni ai sensi della Laser Notice No. 50, datata 24 giugno, 2007.

AVVERTENZA – L'utilizzo di controlli, regolazioni o prestazioni di procedure diverse da quelle specificate possono portare a una pericolosa esposizione a radiazioni LED o laser. Si prega di usare il senso comune quando si opera con sorgenti di luce molto luminosa quali il sole, saldature elettriche ad arco e lampade fluorescenti. NON guardare direttamente nell'apertura laser quando questo è in azione. Per ulteriori informazioni in merito all'uso sicuro del laser, fare riferimento al documento IEC 60825-1 2007 e IEC 60825-1 2014.

### <span id="page-3-0"></span>Aperture

La figura seguente mostra la posizione dell'apertura dello scanner laser 3D Trimble® X7.

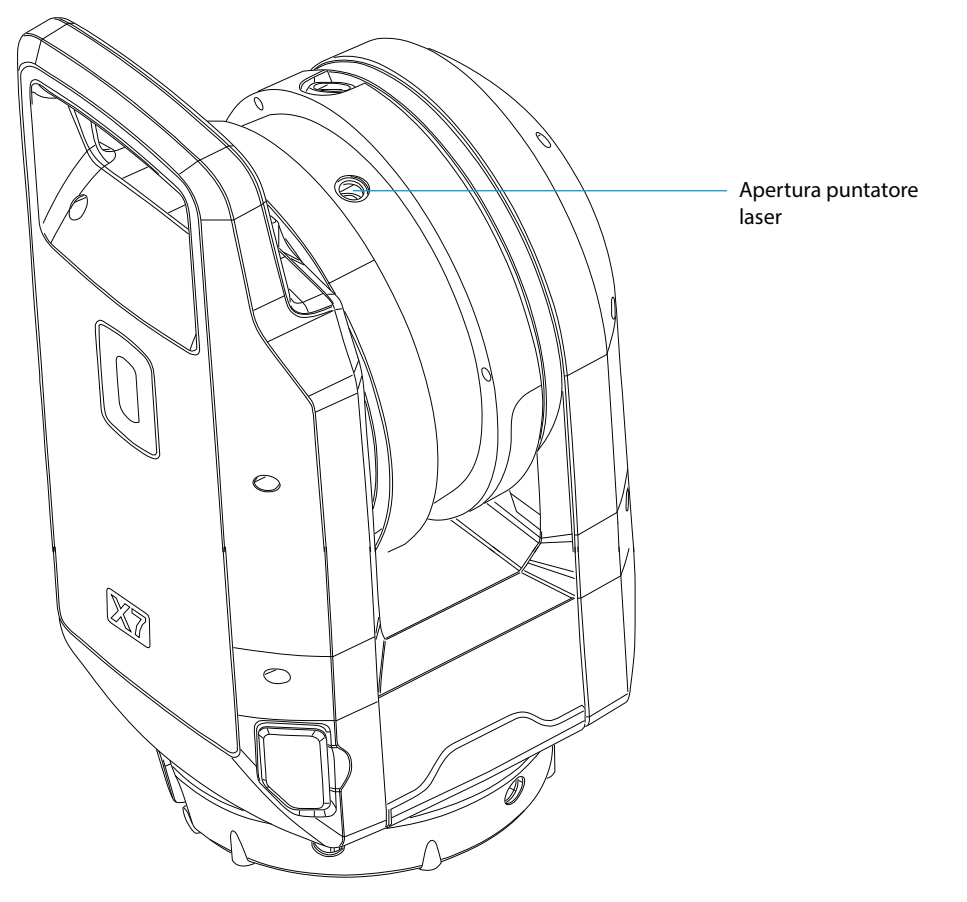

### <span id="page-4-0"></span>Prodotto Laser di Classe 2

Lo Scanner Laser 3D Trimble X7 è un PRODOTTO LASER CLASSE 2.

AVVERTENZA – La visualizzazione dell'emissione laser e/o LED con strumenti ottici telescopici (ad esempio telescopi e binocoli) può rappresentare un pericolo per gli occhi.

La strumentazione contiene sorgenti laser visibili e invisibili.

Un laser di classe 2 con una lunghezza d'onda di 620 – 650 nm per la funzione puntatore laser quando abilitato dal software di campo.

- $\bullet$  Divergenza fascio di 0,25 x 0,35 mrad
- Potenza massima in uscita di 1mW

Un laser classe 1 con una lunghezza d'onda di 1530-1570 nm per le misurazioni di scansione:

- Divergenza fascio di 0.6 mrad
- Potenza in uscita < 50 mw in modalità scansione (frequenza rotazionale > di 5 Hz)
- $\bullet$  Durata impulso 0,5 ns
- Tasso ripetizione impulso 166-500 kHz

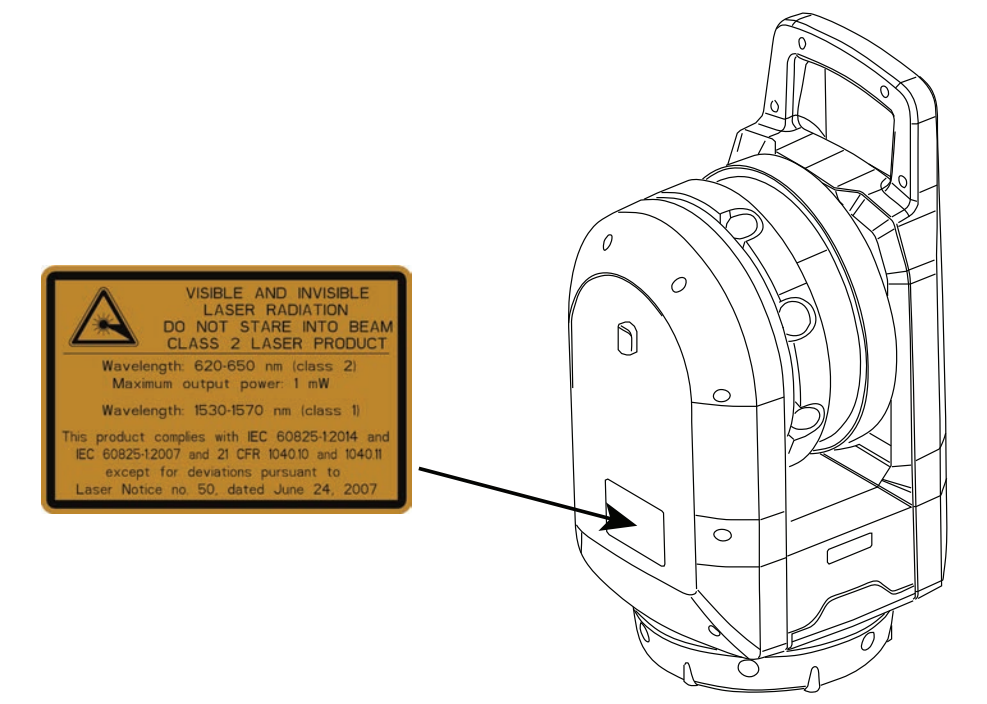

### <span id="page-5-0"></span>Sicurezza batteria

AVVERTENZA – Non danneggiare la batteria ricaricabile al litio. Una batteria danneggiata può causare esplosioni o incendi e può causare lesioni alle persone e danni alle cose. Per prevenire lesioni e danni:

- Non usare o ricaricare la batteria se questa sembra danneggiata. Eventuali segni di danneggiamento includono, ma non sono limitati a, decolorazione, deformazione e fuoriuscita di liquido dalla batteria.
- Non esporre la batteria al fuoco, ad alte temperature o alla luce diretta del sole.
- Non immergere la batteria in acqua.
- Non utilizzare o riporre la batteria dentro un veicolo chiuso quando il clima è molto caldo.
- Non lasciar cadere o perforare la batteria.
- . Non aprire la batteria o far andare in corto circuito i contatti della stessa.

AVVERTENZA – Evitare di entrare in contatto con la batteria ricaricabile al litio se la stessa sembra avere delle perdite di liquido. Il liquido della batteria è corrosivo e il contatto con esso può causare lesioni alle persone e danni alle cose. Per prevenire lesioni e danni:

- Se la batteria perde liquido, evitare il contatto con lo stesso.
- Se il liquido della batteria entra in contatto con gli occhi, risciacquarli immediatamente con acqua fresca e consultare immediatamente un medico. Non strofinare gli occhi!
- Se il liquido della batteria entra in contatto con la pelle o i vestiti, sciacquare immediatamente con acqua fresca e lavar via il liquido dalla pelle o dalla stoffa.

AVVERTENZA – Ricaricare e utilizzare la batteria ricaricabile al litio strettamente in accordo con le istruzioni fornite. Ricaricare o utilizzare la batteria al litio con strumentazione non autorizzate può causare esplosioni o incendi e provocare lesioni alle persone e/o danni alle cose e alla stessa strumentazione. Per prevenire lesioni e danni:

- Non ricaricare o utilizzare la batteria se questa sembra danneggiata o se perde liquido.
- **.** Ricaricare la batteria al litio solo su prodotti Trimble progettati per la ricarica della stessa.
- <sup>l</sup> Assicurarsi di seguire tutte le istruzioni fornite con il carica batterie.
- Smettere di ricaricare la batteria se questa si surriscalda troppo o se emette odor di bruciato.
- **.** Utilizzare la batteria solo con le strumentazioni specificate Trimble.
- <sup>l</sup> Utilizzare la batteria solo per l'uso inteso della stessa e in accordo con le istruzioni fornite con la documentazione del prodotto.
- <sup>l</sup> Coprire i contatti della batteria con del nastro isolante prima dello smaltimento per evitare incendi causati da corto circuiti accidentali.

## Sommario

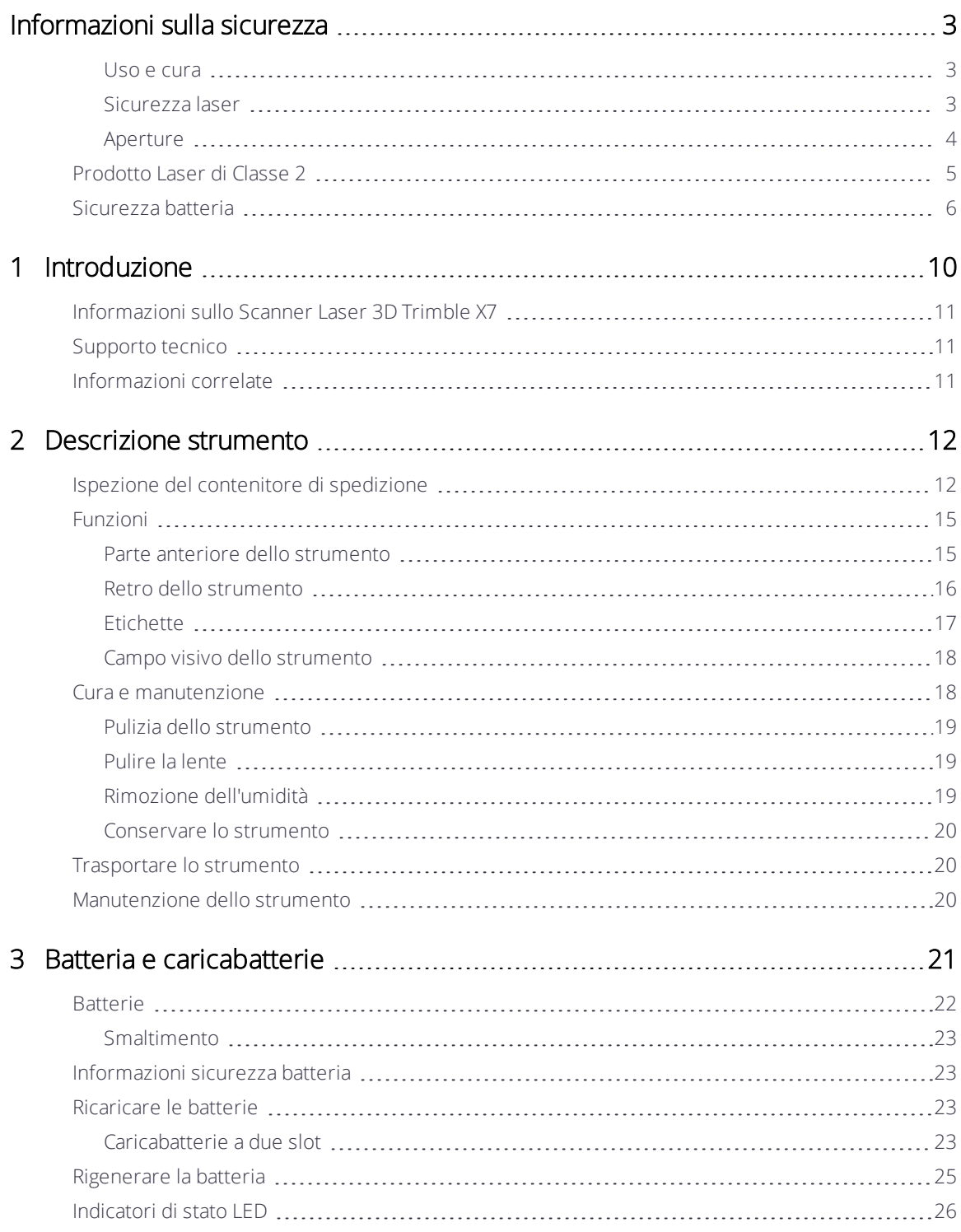

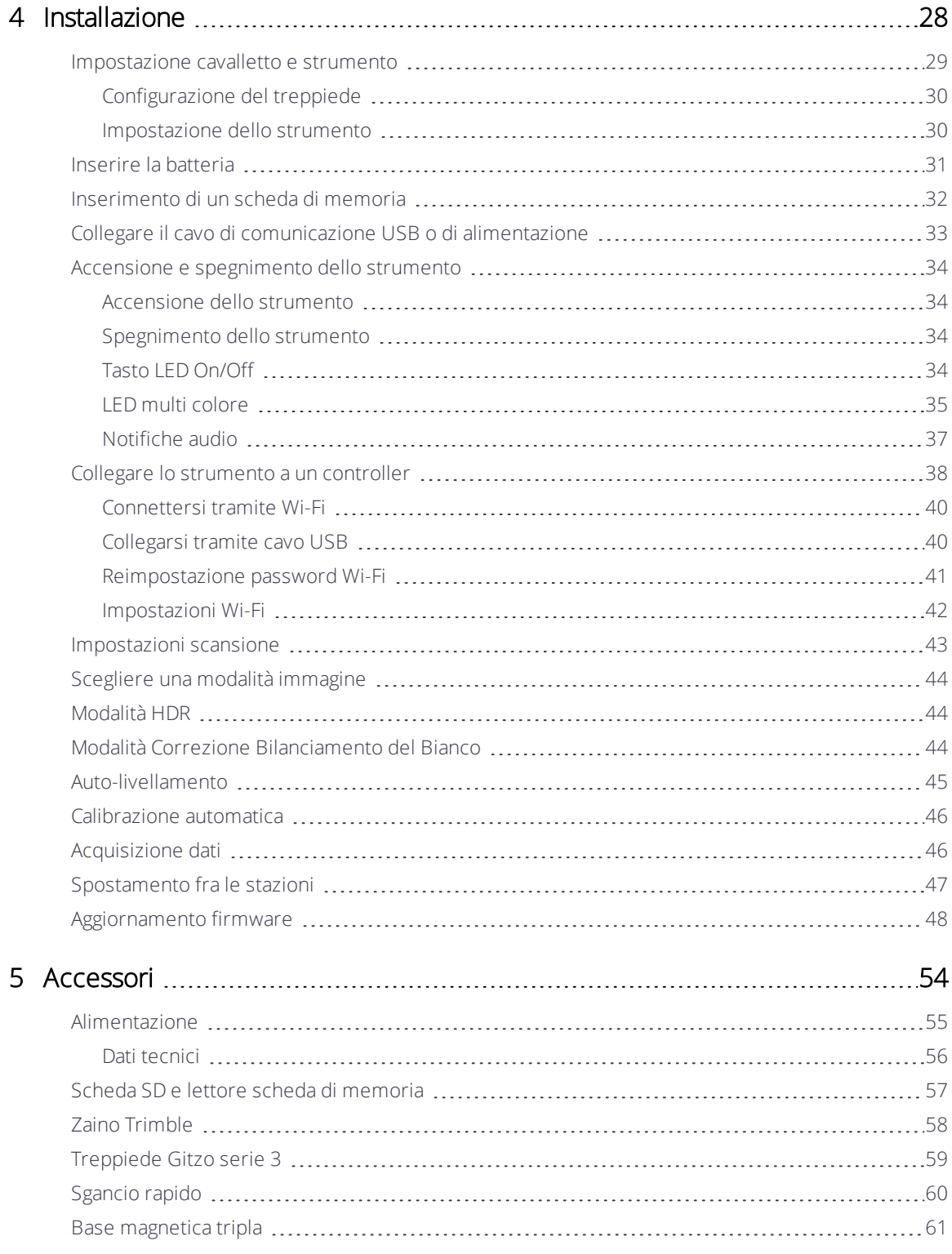

# <span id="page-9-0"></span>Introduzione

- [Informazioni sullo Scanner Laser 3D Trimble X7](#page-10-0)
- **[Informazioni correlate](#page-10-2)**
- **[Supporto tecnico](#page-10-1)**

Questo manuale descrive come impostare e utilizzare lo scanner laser 3D Trimble® X7. Anche se gli utenti hanno utilizzato altri scanner laser 3D Trimble consiglia di dedicare un po' di tempo alla lettura di questo manuale per conoscere le funzioni speciali di questo prodotto.

Nella presente guida utente lo scanner laser 3D Trimble X7 viene chiamato "strumento".

1

### <span id="page-10-0"></span>Informazioni sullo Scanner Laser 3D Trimble X7

Trimble X7 è un sistema di scansione laser 3D ad alta velocità facile da usare con innovazioni che lo rendono di facile adozione e ne aumentano l'efficienza. Le funzioni come la calibrazione automatica e la registrazione sul campo garantiscono la qualità dei dati e la fiducia sul campo.

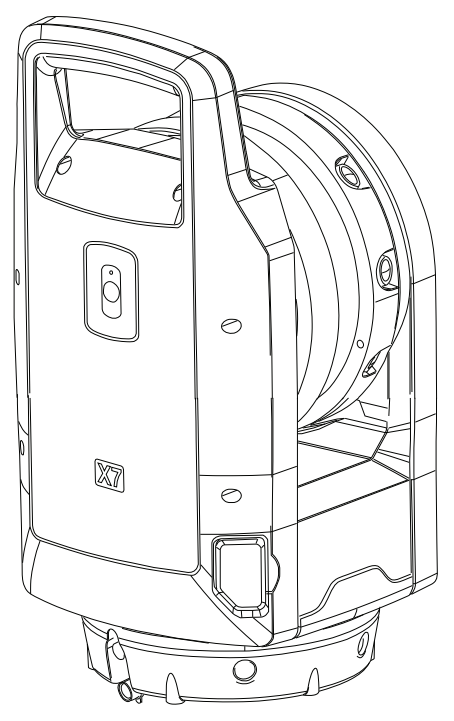

### <span id="page-10-1"></span>Supporto tecnico

Se si è in difficoltà e non si riesce a trovare le informazioni necessarie nella documentazione del prodotto, contattare il rivenditore locale. In alternativa andare sull'area Supporto e Download della pagina web dello scanner X7 Trimble X7 [\(geospatial.trimble.com/products-and-solutions/trimble-x7-scanner](https://www.geospatial.trimble.com/products-and-solutions/trimble-x7-scanner)). Selezionare il prodotto su cui si necessitano informazioni. Gli aggiornamenti del prodotto, la documentazione e supporto ai problemi sono disponibili per il download.

### <span id="page-10-2"></span>Informazioni correlate

Per ulteriori informazioni in merito al presente prodotto, andare su [geospatial.trimble.com/products-and-solutions/trimble-x7-scanner](https://www.geospatial.trimble.com/products-and-solutions/trimble-x7-scanner).

# 2

# <span id="page-11-0"></span>Descrizione strumento

- [Ispezione del contenitore di spedizione](#page-11-1)
- **[Funzioni](#page-14-0)**
- $\blacktriangleright$  [Cura e manutenzione](#page-17-0)
- $\blacktriangleright$  [Trasportare lo strumento](#page-19-1)
- **[Manutenzione dello strumento](#page-19-2)**

<span id="page-11-1"></span>Questa sezione descrive le funzioni dello strumento, le etichette sullo strumento e il campo visivo della strumentazione.

### Ispezione del contenitore di spedizione

Lo scanner laser 3D Trimble X7 è confezionato all'interno della custodia dello strumento e trasportato all'interno di una scatola di trasporto di cartone con due inserti in schiuma intorno alla valigetta.

Ispezione del contenitore di spedizione. Se il contenitore di spedizione arriva in cattive condizioni, esaminare l'apparecchiatura per danni visibili. Se viene trovato un danno, notificare immediatamente al vettore e al proprio rappresentante Trimble. Conservare il contenitore di trasporto e il materiale di imballaggio per l'ispezione del vettore.

Trimble consiglia di conservare la scatola di spedizione e gli inserti di schiuma in caso di necessità di trasporto dello strumento. La scatola di trasporto e gli inserti in schiuma garantiscono una protezione aggiuntiva per lo strumento. Vedere [Trasportare lo](#page-19-1) [strumento, pagina 20](#page-19-1).

Quando si disimballa lo strumento, verificare che si siano ricevuti tutti gli elementi ordinati. Di seguito un esempio degli elementi nella custodia dello strumento:

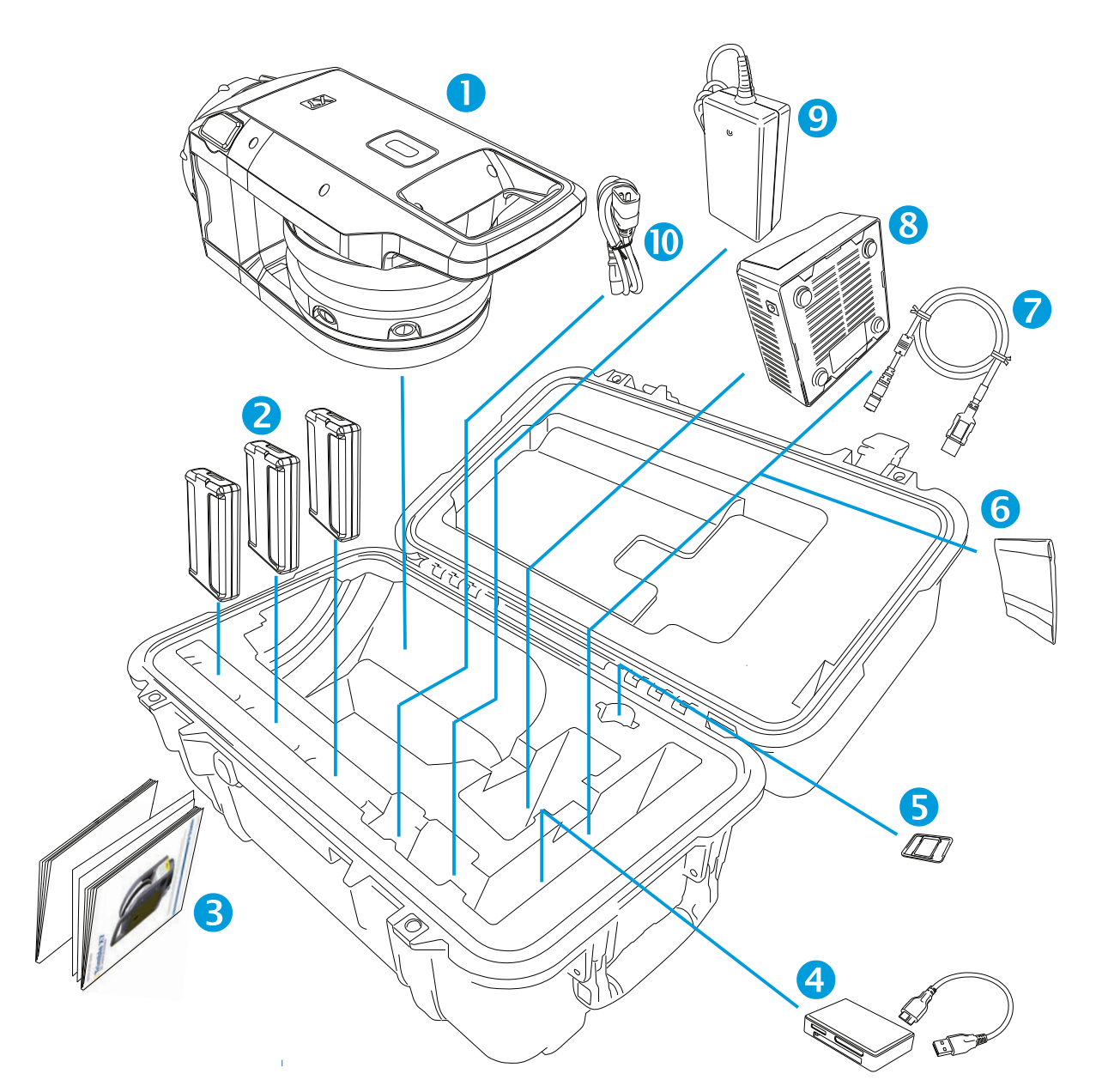

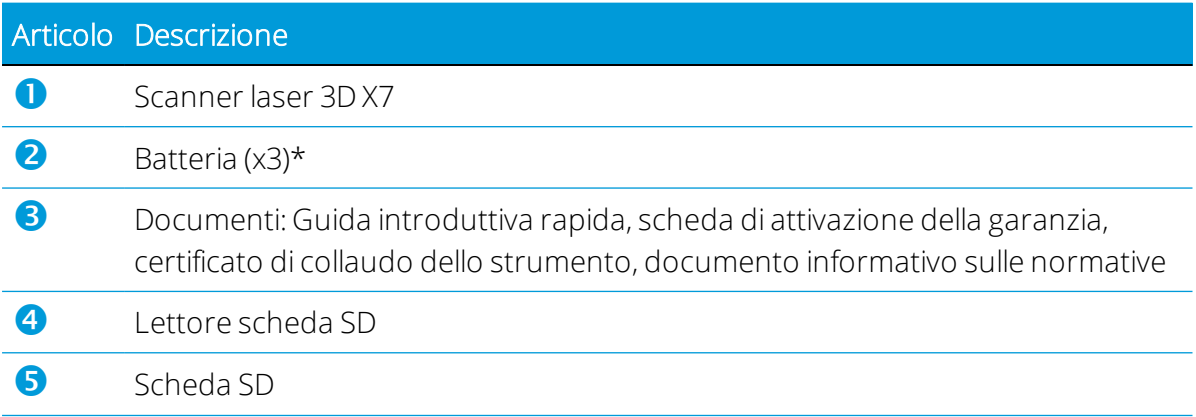

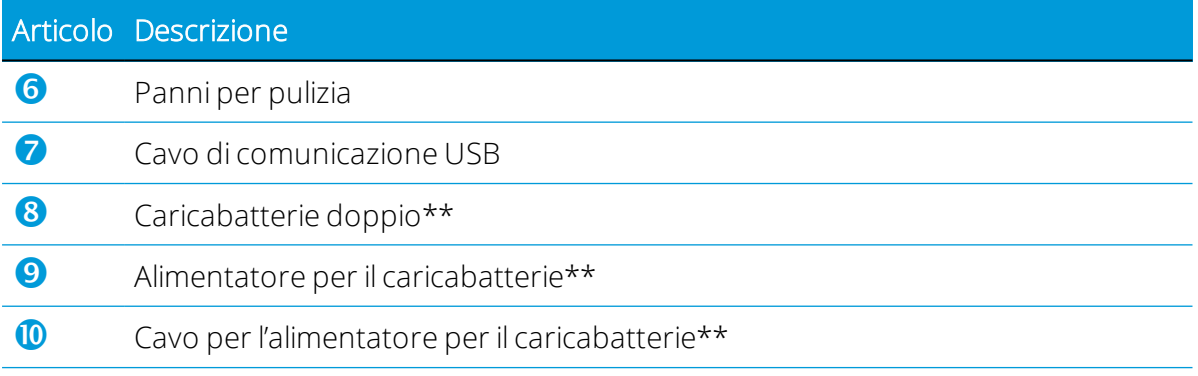

\* Le normative sulla spedizione permettono che solamente due batterie possano essere imballate separatamente e che una batteria sia inserito nello strumento. Prima dell'uso rimuovere il nastro che copre i contatti della batteria nello strumento.

\*\* Ricambi regionali (P/N 101070-00-##) ordinati e spediti separatamente.

### <span id="page-14-0"></span>Funzioni

<span id="page-14-1"></span>Imparare i nomi e le posizioni delle funzioni dello strumento.

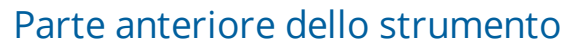

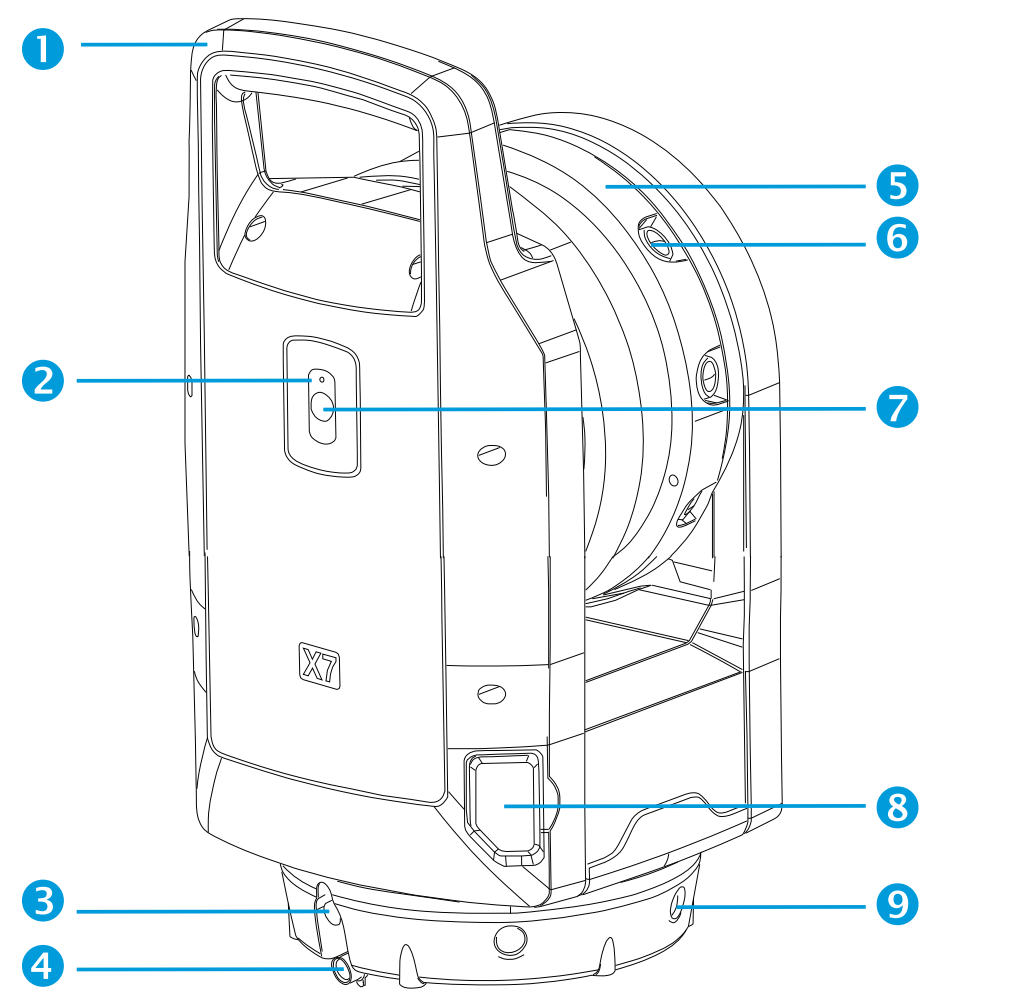

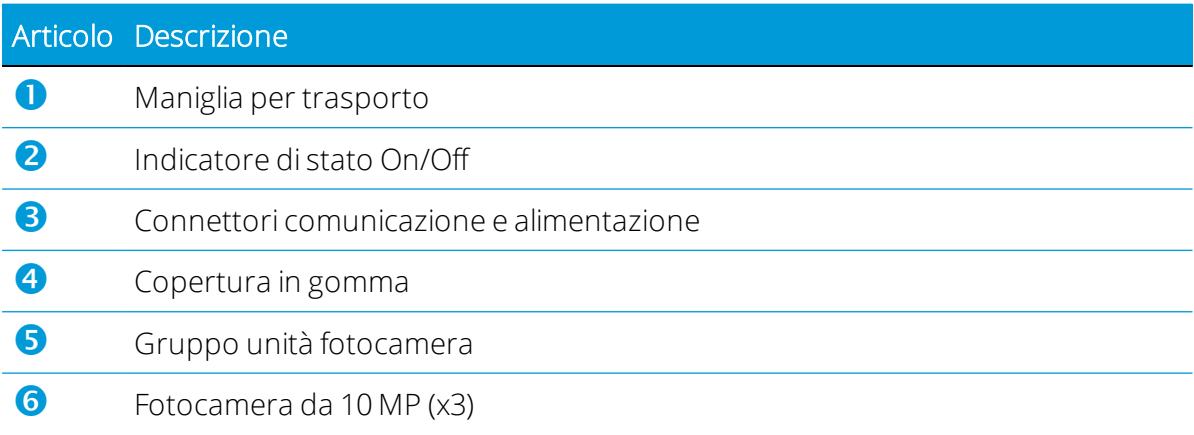

### Articolo Descrizione

**7** Tasto On/Off e bottone Scansione copertura dello slot della scheda SD  $\bullet$  LED multi colore (x5)

### <span id="page-15-0"></span>Retro dello strumento

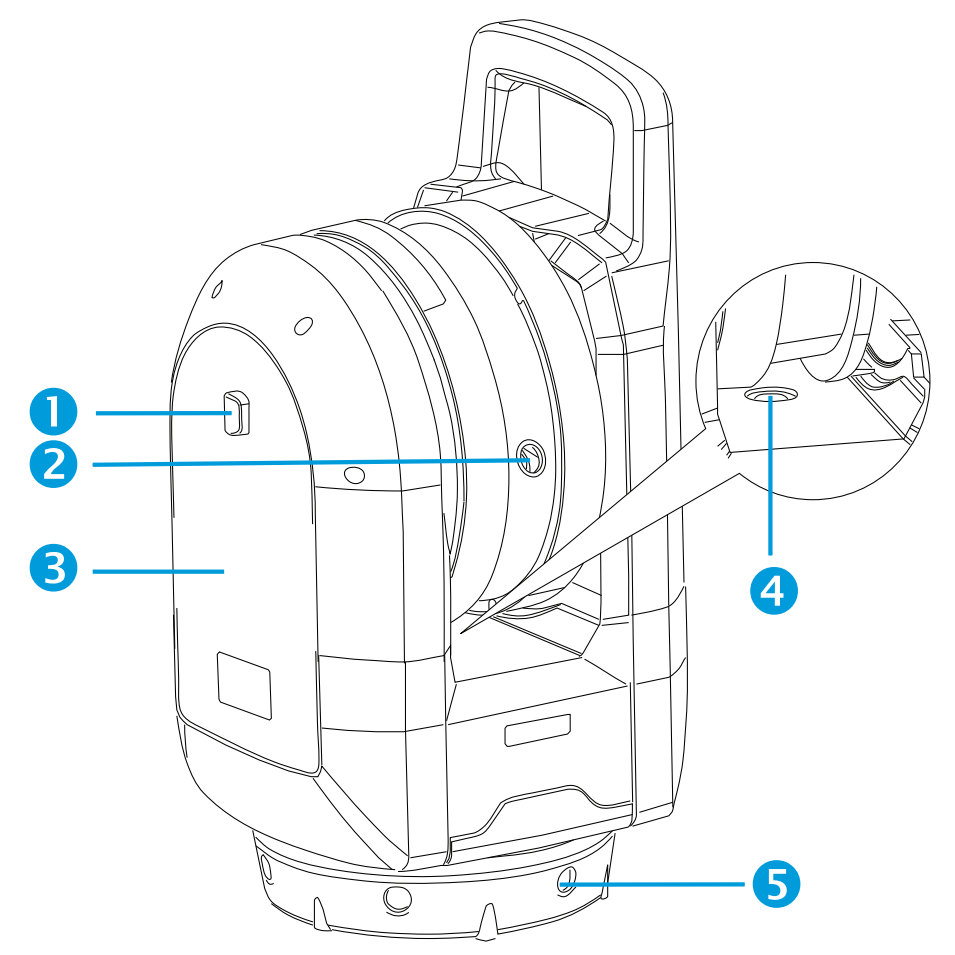

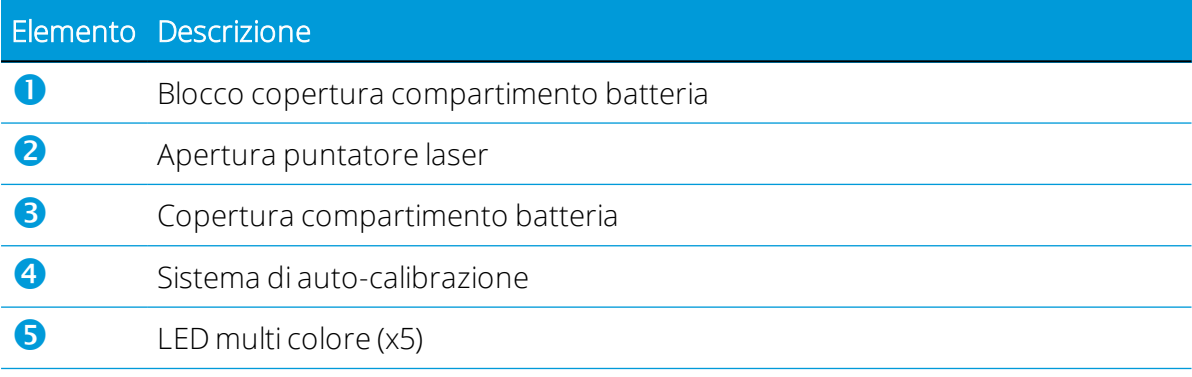

### <span id="page-16-0"></span>**Etichette**

Lo strumento ha due etichette:

• Etichetta di avvertenza laser

L'etichetta di avvertimento laser indica il nome e la data dello standard applicato e le informazioni sulla classe laser. Vedere [Prodotto Laser di Classe 2, pagina 5](#page-4-0).

**.** Etichetta di identificazione

L'etichetta di identificazione contiene l'indirizzo del produttore, il numero di serie, il tipo di strumento, la data di fabbricazione ecc.

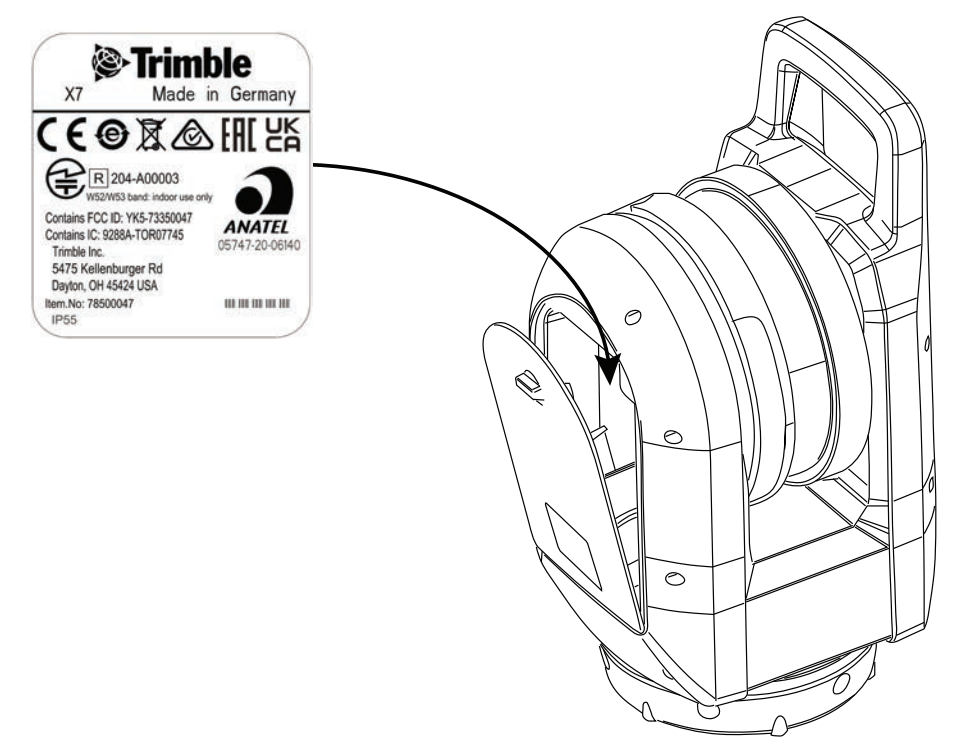

### <span id="page-17-1"></span>Campo visivo dello strumento

Il Campo Visivo (FOV) dello strumento è la portata degli angoli orizzontali e verticali attraverso i quali lo strumento può acquisire dati.

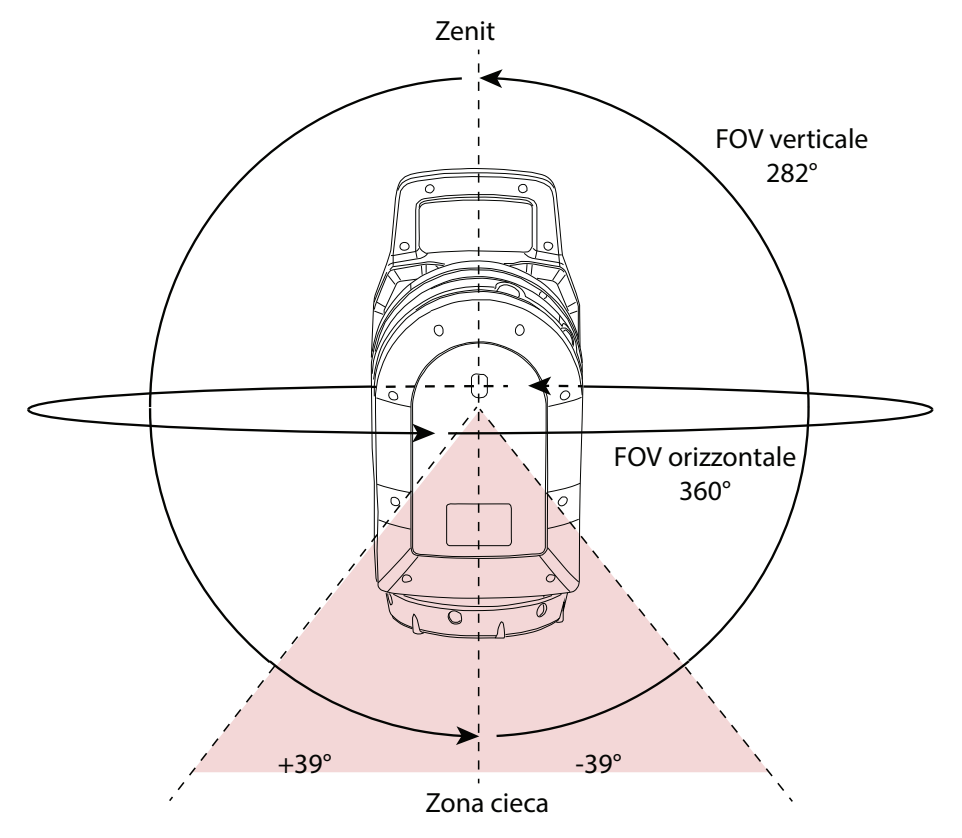

### <span id="page-17-0"></span>Cura e manutenzione

AVVERTENZA – NON rimuovere le coperture dello strumento. Lo strumento è stato progettato per resistere ai normali disturbi elettromagnetici dell'ambiente ma contiene circuiti sensibili all'elettricità statica.

Se una persona non autorizzata apre la copertura dello strumento, il funzionamento dello strumento non è garantito e la garanzia non è più valida.

Lo strumento è stata progettato e collaudato per resistere alle condizioni sul campo ma, come tutti gli strumenti di precisione, richiede cura e manutenzione. Per ottenere i migliori risultati dallo strumento, seguire i passi seguenti:

- Non sottoporre lo strumento a contraccolpi, scossoni o utilizzo non curante.
- Mantenere pulita la lente dello specchio girevole. Utilizzare solo panni per lenti specifici per la pulizia delle attrezzature ottiche.
- Mantenere lo strumento protetto e in posizione verticale, preferibilmente all'interno della custodia.
- Non trasportare lo strumento quando è montato sul treppiede. Questo può danneggiare le viti del tricuspide.
- Ogni volta che si ruota manualmente lo strumento, utilizzare un movimento lento e costante.
- Non trasportare lo strumento tenendolo per lo specchio girevole. Usare il manico.
- Quando si necessitano misurazioni di estrema precisione, assicurarsi che lo strumento si sia adattato alla temperatura dell'ambiente circostante. Variazioni significative in temperatura possono influenzare la precisione delle misurazioni.
- Se lo strumento subisce variazione estreme in temperatura (da molto freddo a caldo), lasciare lo strumento dentro la custodia per almeno 15 minuti in modo che non si formi condensa. Quindi, aprire la custodia e lasciarla aperta fino a che tutta la condensa sia evaporata.

### <span id="page-18-0"></span>Pulizia dello strumento

ATTENZIONE – Le sostanze chimiche possono danneggiare la strumentazione. NON utilizzare mai detergenti quali benzene o diluenti sullo strumento o sulla custodia.

Eccetto per le lenti, si consiglia di utilizzare un panno imbevuto d'acqua per pulire lo strumento.

### <span id="page-18-1"></span>Pulire la lente

Fare attenzione quando si puliscono le lenti.

Se è presente sabbia o polvere sulle lenti, bagnare abbondantemente la sabbia e la polvere con acqua utilizzando un nebulizzatore spray.

Togliere la sabbia e la polvere con cura utilizzando un panno morbido. *Non* strofinare.

Pulire con cura le lenti con un movimento circolare dal centro al bordo delle lenti, utilizzando i panni forniti con lo strumento. *Non* strofinare.

### <span id="page-18-2"></span>Rimozione dell'umidità

Se lo strumento è stata utilizzato in condizioni di forte umidità, portarlo in un ambiente all'interno ed estrarlo dalla custodia. Lasciare che lo strumento si asciughi naturalmente. Se si forma della condensa sulla lente dello specchio, aspettare che la condensa evapori naturalmente. Lasciare la custodia dello strumento aperta fino a che tutta la condensa sia evaporata.

### <span id="page-19-0"></span>Conservare lo strumento

Riporre lo strumento ad una temperatura tra i -40 °C e i +70 °C in ambiente asciutto.

<span id="page-19-1"></span>Togliere la batteria dallo strumento prima di riporlo.

### Trasportare lo strumento

Si consiglia sempre di trasportare la strumentazione chiusa nella propria custodia. Quando si spedisce lo strumento, la custodia dello strumento deve essere imballata nella scatola di spedizione originale con inserti in schiuma. Assicurarsi di salvare la scatola di spedizione e gli inserti per questo scopo.

Togliere sempre la batteria interna dalla strumentazione prima del trasporto.

Quando si trasportano le batterie, assicurarsi di seguire tutte le normative nazionali e internazionali. Contattare il proprio corriere prima della spedizione.

Uno zaino opzionale è disponibile per il trasporto facilitato presso il cantiere di lavoro. Lo zaino può essere utilizzato anche come bagaglio a mano negli aerei. Verificare con la compagnia aerea per confermare le restrizioni di dimensione del bagaglio a mano per aeromobili specifici. Vedere [Zaino Trimble, pagina 58](#page-57-0).

### <span id="page-19-2"></span>Manutenzione dello strumento

NOTA – Nella strumentazione non vi sono parti riparabili dall'utente.

Quando si spedisce la strumentazione in un centro manutenzione, scrivere chiaramente il nome del mittente e del destinatario sulla custodia della strumentazione. Se sono necessarie riparazioni, includere una nota sulla custodia della strumentazione. La nota dovrebbe chiaramente descrivere eventuali errori o sintomi e indicare l'assistenza richiesta.

# 3

# <span id="page-20-0"></span>Batteria e caricabatterie

- **[Batterie](#page-21-0)**
- [Informazioni sicurezza batteria](#page-22-1)
- $\blacktriangleright$  [Ricaricare le batterie](#page-22-2)
- **[Rigenerare la batteria](#page-24-0)**
- [Indicatori di stato LED](#page-25-0)

### <span id="page-21-0"></span>Batterie

Con lo strumento sono fornite tre batterie ricaricabili agli ioni di litio. Ricaricare la batteria completamente prima di utilizzarla per la prima volta.

### NOTA –

- Rimuovere il nastro sopra il contatto della batteria alloggiata nello strumento prima di ricaricarla o usarla con lo strumento.
- Trimble consiglia di utilizzare solo batterie con P/N 99511-30.
- La prestazione della batteria diminuisce alle temperature inferiori a 0 °C (32 °F). La prestazione di una batteria fredda può non essere sufficiente per l'avvio della strumentazione.
- Per una migliore prestazione della batteria, tenere la batteria ad una temperatura il più possibile vicino a 20 °C (68 °F) prima di utilizzarla nella strumentazione.

La batteria è integrata di manometro alimentazione che visualizza la condizione della stessa. Premere il tasto sulla batteria per attivare il manometro alimentazione.

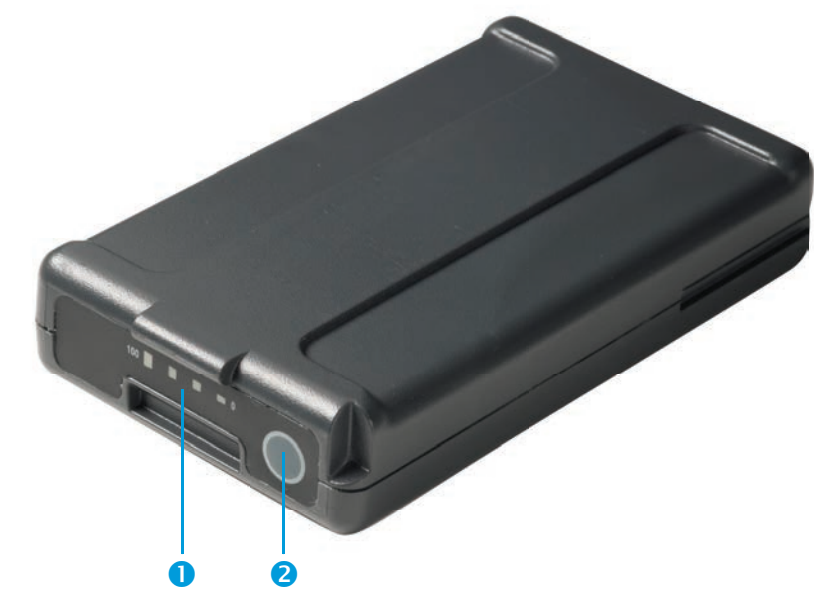

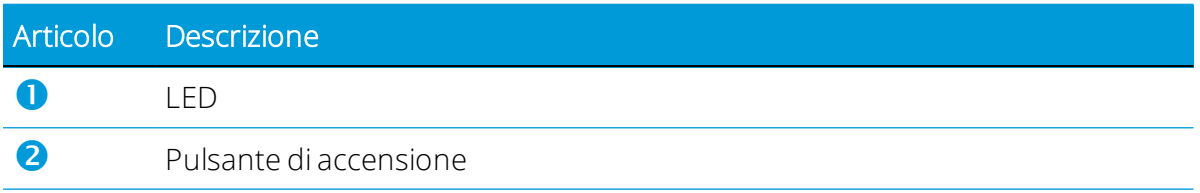

Quando si preme il pulsante, i quattro LED della batteria della strumentazione mostrano il livello di carica. Ogni LED corrisponde a un livello di alimentazione pari al 25% in modo che quando il livello di alimentazione è al 100%, tutti e quattro i LED sono accesi. Se la batteria è completamente scarica, tutti i LED sono spenti.

Se tutti i LED lampeggiano quando il tasto viene premuto, la batteria deve essere rigenerata nel caricabatterie. Vedere [Rigenerare la batteria, pagina 25.](#page-24-0)

Quando la carica della batteria è compresa tra 0 e 100%, lampeggia un LED. Una batteria con un LED lampeggiante potrebbe non essere in grado di garantire l'avvio della strumentazione.

### <span id="page-22-0"></span>**Smaltimento**

- **.** Prima di smaltirla, scaricare la batteria.
- <sup>l</sup> Coprire i contatti della batteria con del nastro isolante prima dello smaltimento per evitare incendi causati da corto circuiti accidentali.
- <span id="page-22-1"></span>• Smaltire la batteria usata in rispetto delle norme ambientali e in accordo con la legislazione regionale e internazionale.

### Informazioni sicurezza batteria

<span id="page-22-2"></span>Prima di caricare o utilizzare una batteria, è importante aver letto e compreso le informazioni sulla sicurezza. Vedere [Informazioni sulla sicurezza, pagina 3](#page-2-0).

### Ricaricare le batterie

Un caricabatterie a doppio slot deve essere acquistato separatamente con lo strumento con P/N 101070-00-# # a seconda della regione.

NOTA – Se la temperatura della batteria è più fredda di 0 °C, Trimble consiglia di permettere alla batteria di raggiungere la temperatura ambiente prima di ricaricarla.

### <span id="page-22-3"></span>Caricabatterie a due slot

Il caricabatterie funziona ad una temperatura tra 0 °C (32 °F) e 40 °C (104 °F). Ricaricare le batterie ad una temperatura tra 0 °C (32 °F) e 5 °C (41 °F) richiede più tempo di ricaricarle in temperatura ambiente.

ATTENZIONE – Il fondo del caricabatterie si riscalda durante l'utilizzo. Non toccare la piastra alla base. Assicurarsi che nessun oggetto ostruisca le ventole poste nella parte posteriore del caricabatterie. Il caricabatterie dovrebbe essere posizionato su una superficie ignifuga e in un'area libera da oggetti per almeno 50 cm attorno al caricabatterie.

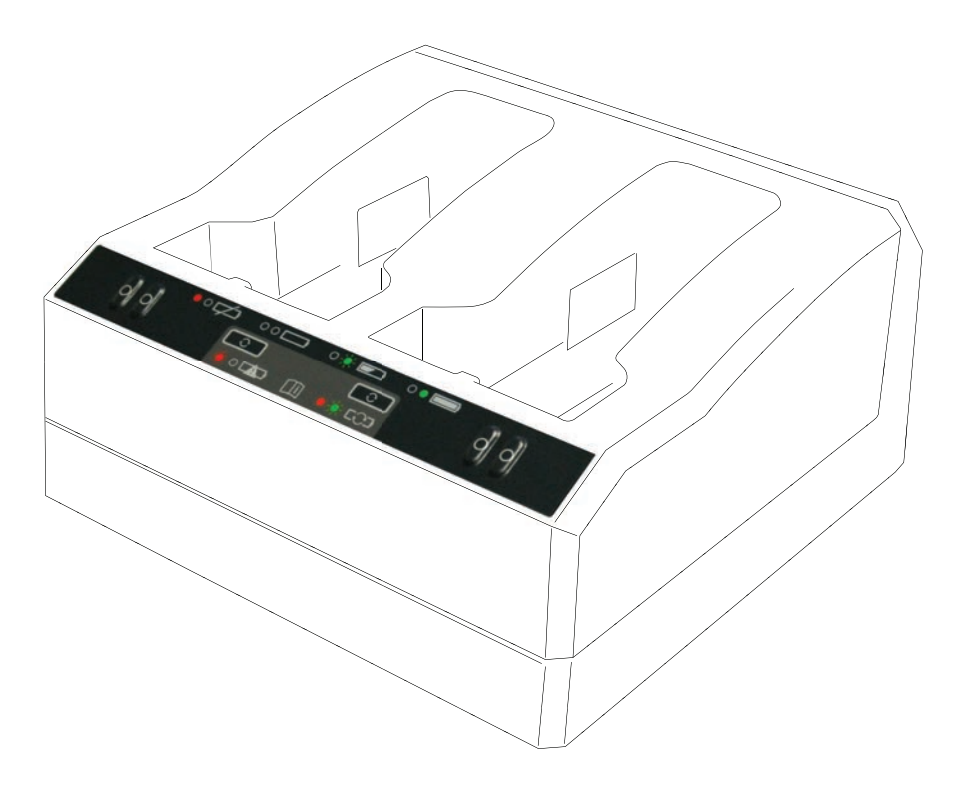

Per ricaricare la batteria:

- 1. Assicurarsi che nessun oggetto ostruisca le ventole poste nella parte posteriore del caricabatterie.
- 2. Posizionare il caricabatterie su una superficie dura, piana e in bolla e assicurarsi che ci sia sufficiente areazione attorno al caricabatterie.
- 3. Per attivare l'alimentazione del caricabatterie, utilizzare l'adattatore alimentazione da AC a DC o l'adattatore batteria per auto da 12 V. Il caricabatterie esegue una scansione degli slot batteria per accertare la presenza di batterie.
- 4. Posizionare la batteria in uno slot batteria. La luce rossa si spegne (può richiedere fino a cinque secondi). Per una spiegazione della visualizzazione dei LED, vedere [Indicatori](#page-25-0) [di stato LED, pagina 26](#page-25-0).
- 5. La ricarica della batteria richiede circa tre ore per batteria a temperatura ambiente. Se nel caricabatterie sono inserite due batterie, queste vengono caricate una alla volta.

Lasciare sotto carica tutta la notte le batterie completamente scariche o in cortocircuito per provare a ripristinarle. Le batterie in cortocircuito di solito vengono ripristinate quando lo slot viene scansionato. Se il LED rosso si spegne, significa che a batteria è stata ripristinata. Se il LED rosso rimane acceso, significa che la batteria non è più operativa e deve essere sostituita.

### <span id="page-24-0"></span>Rigenerare la batteria

ATTENZIONE – Il fondo del caricabatterie si riscalda durante l'utilizzo. Non toccare la piastra alla base. Assicurarsi che nessun oggetto ostruisca le ventole poste nella parte posteriore del caricabatterie. Il caricabatterie dovrebbe essere posizionato su una superficie ignifuga e in un'area libera da oggetti per almeno 50 cm attorno al caricabatterie.

Dopo diversi cicli non riusciti di ricarica/scarica della batteria, il manometro alimentazione della batteria Smart non è più accurato. È possibile utilizzare la batteria in modo sicuro ma il manometro alimentazione potrebbe non essere preciso e questo può diminuire il tempo al lavoro sul campo della batteria. In questo caso è richiesta la rigenerazione. Questo è un ciclo di:

- Caricamento completo batteria.
- Scaricare la batteria fino a che la tensione sia sotto la soglia più bassa della rigenerazione. Ricaricare la batteria nuovamente.

La necessità di eseguire la rigenerazione si evince dal LED del caricabatterie che lampeggia in rosso. Premere il tasto rigenerazione per iniziare la rigenerazione della batteria. C'è un tasto per ogni slot. Possono essere rigenerate solo le batterie che richiedono la rigenerazione.

Per rigenerare la batteria:

- 1. Premere il tasto rigenerazione posto sotto la batteria. Il LED rosso diventa fisso e il LED verde inizia a lampeggiare. Rilasciare il tasto rigenerazione.
- 2. Se si stacca la batteria quando la rigenerazione è in corso, si cancella la rigenerazione. Per completare la rigenerazione il ciclo non deve essere interrotto.

La rigenerazione di una batteria singola può durare fino a 24 ore. Trimble consiglia di rigenerare le batterie durante il fine settimana.

## <span id="page-25-0"></span>Indicatori di stato LED

A fianco di ogni slot vi sono due indicatori LED (rosso e verde) per visualizzare lo stato della batteria. Gli indicatori LED possono avere le seguenti condizioni: spento, acceso e lampeggiante.

| $\circ$<br>m<br>$-6.001$ |  |  |
|--------------------------|--|--|
|                          |  |  |
|                          |  |  |
|                          |  |  |

<sup>O</sup> Pulsante rosso, <sup>2</sup> Pulsante verde, <sup>3</sup> Pulsante rigenerazione

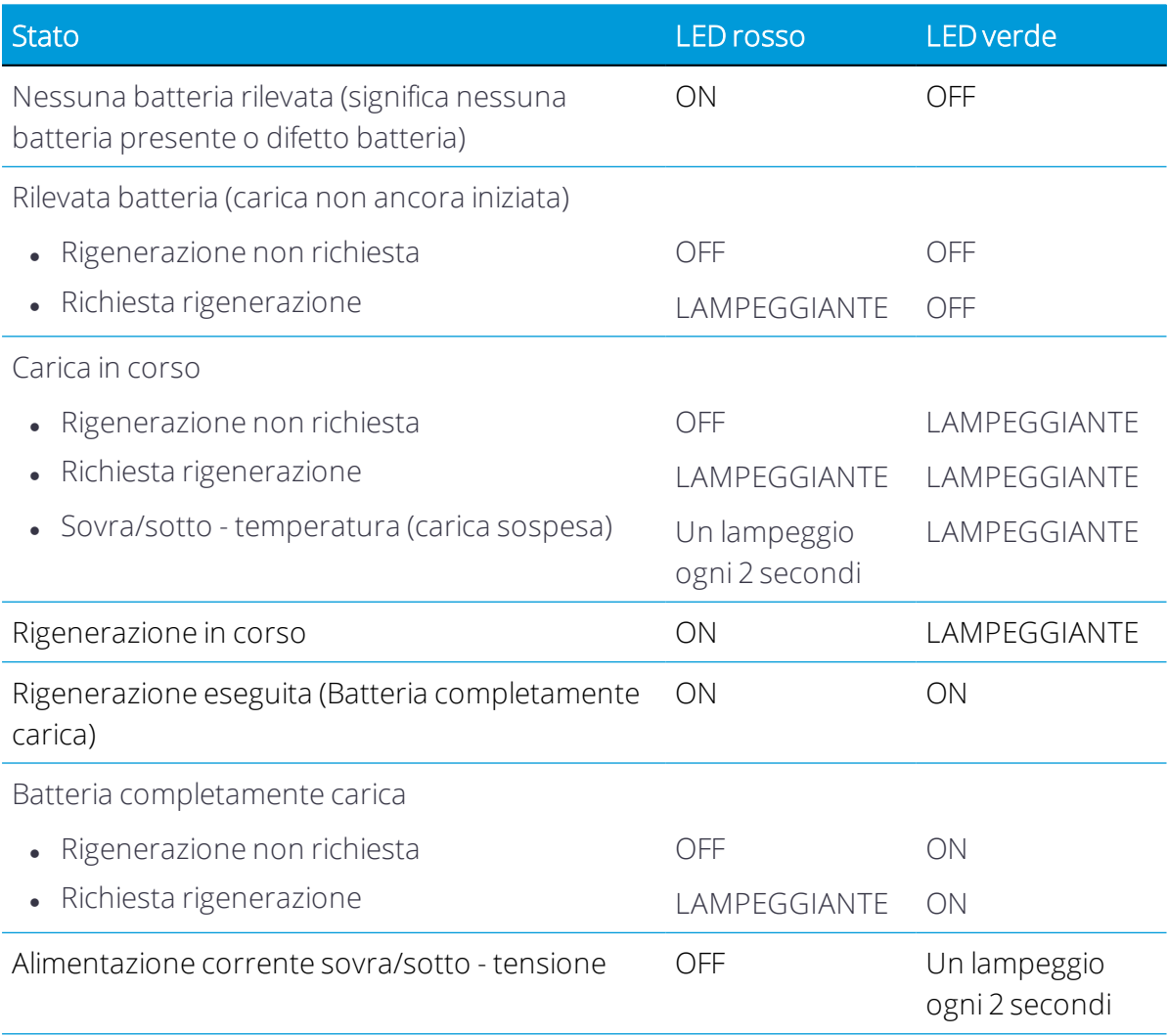

Per ulteriori informazioni inerenti al caricabatterie con due slot, si prega di far riferimento alla documentazione fornita con il caricabatterie.

# 4

# <span id="page-27-0"></span>Installazione

- [Impostazione cavalletto e strumento](#page-28-0)
- **[Inserire la batteria](#page-30-0)**
- [Inserimento di un scheda di memoria](#page-31-0)
- [Collegare il cavo di comunicazione USB o di alimentazione](#page-32-0)
- [Accensione e spegnimento dello strumento](#page-33-0)
- **[Collegare lo strumento a un controller](#page-37-0)**
- [Impostazioni scansione](#page-42-0)
- **[Scegliere una modalità immagine](#page-43-0)**
- [Modalità HDR](#page-43-1)
- [Modalità Correzione Bilanciamento del Bianco](#page-43-2)
- [Auto-livellamento](#page-44-0)
- **[Calibrazione automatica](#page-45-0)**
- **[Acquisizione dati](#page-45-1)**
- **[Spostamento fra le stazioni](#page-46-0)**
- **[Aggiornamento firmware](#page-47-0)**

### <span id="page-28-0"></span>Impostazione cavalletto e strumento

È importante eseguire un'installazione stabile per ottenere delle misurazioni di alta precisione. Assicurarsi di utilizzare un treppiede di alta qualità con una testa in acciaio, alluminio o materiale equivalente. Evitare di usare treppiedi con testine in vetroresina o altri materiali compositi. Per montare lo strumento in modo sicuro, Trimble consiglia il treppiede Gitzo Serie 3 con una testa personalizzata e un connettore Bell da 5/8 "(P/N 90573-TR).

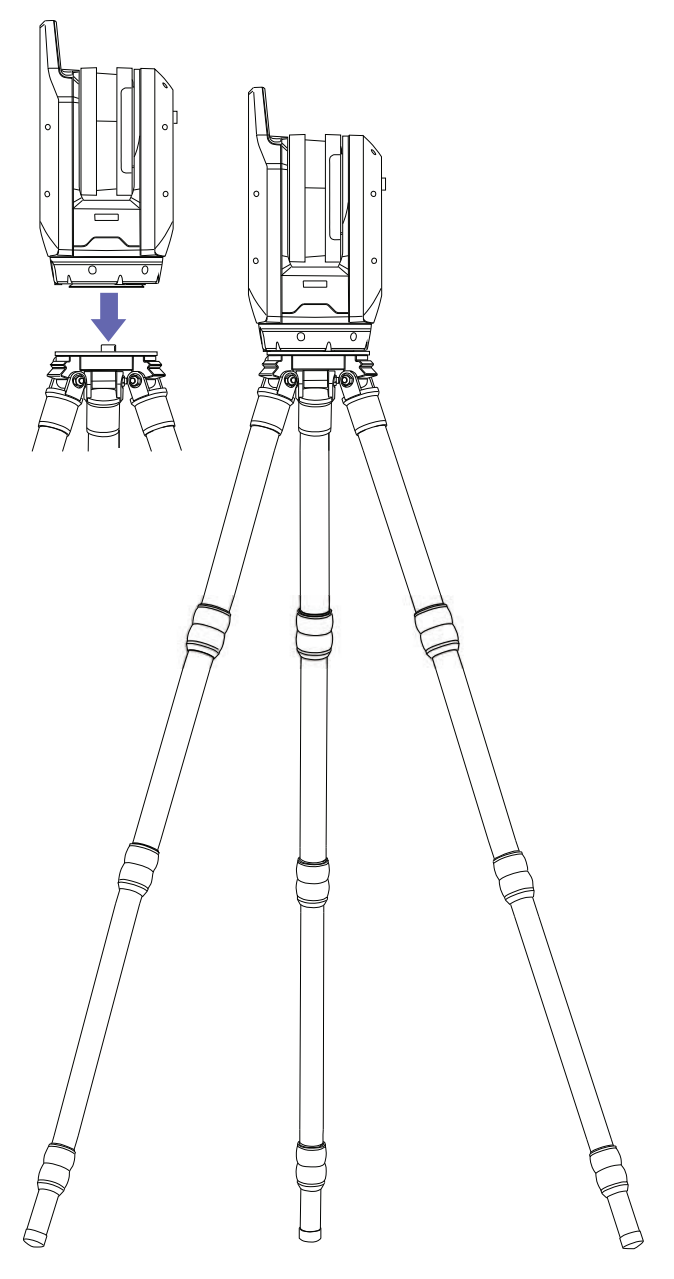

### <span id="page-29-0"></span>Configurazione del treppiede

- 1. Regolare le gambe sul treppiede all'altezza desiderata. Girare i blocchi sulle gambe del treppiede sufficientemente da poterli allungare equamente e quindi stringere per bloccarli in modo che siano sicuri.
- 2. Allargare le gambe del treppiede in modo che si blocchino per aumentare la stabilità.
- 3. Se possibile, posizionarsi su una superficie stabile e piana.
- 4. Assicurarsi che la testa del treppiede sia in bolla e, se necessario, regolare l'altezza delle gambe.

### <span id="page-29-1"></span>Impostazione dello strumento

- 1. Assicurarsi che il treppiede sia stabile e che la testa sia in bolla prima di collegare lo strumento.
- 2. Posizionare lo strumento sulla testa del treppiede con una mano sulla maniglia e una mano sulla base.
- 3. Centrare con attenzione lo strumento sulla testa del treppiede.
- 4. Con una mano ancora sulla maniglia, fissare lo strumento avvitando il connettore del treppiede al raccordo filettato 5/8" alla base dello strumento.
- 5. Assicurarsi che il connettore sia completamente avvitato, senza serrare eccessivamente. Lo strumento ora è pronto per il funzionamento.

### <span id="page-30-0"></span>Inserire la batteria

La batteria interna dello strumento si alloggia nel vano batteria posto sul lato della strumentazione. Questa batteria può facilmente essere rimossa e sostituita. Per inserire la batteria:

- 1. Premere il gancio chiusura del vano batteria in basso per sganciarlo.
- 2. Aprire il vano batteria.
- 3. Inserire la batteria nel vano batteria con i connettori posizionati verso la parte inferiore dello strumento, rivolta all'interno.
- 4. Chiudere il vano batteria.

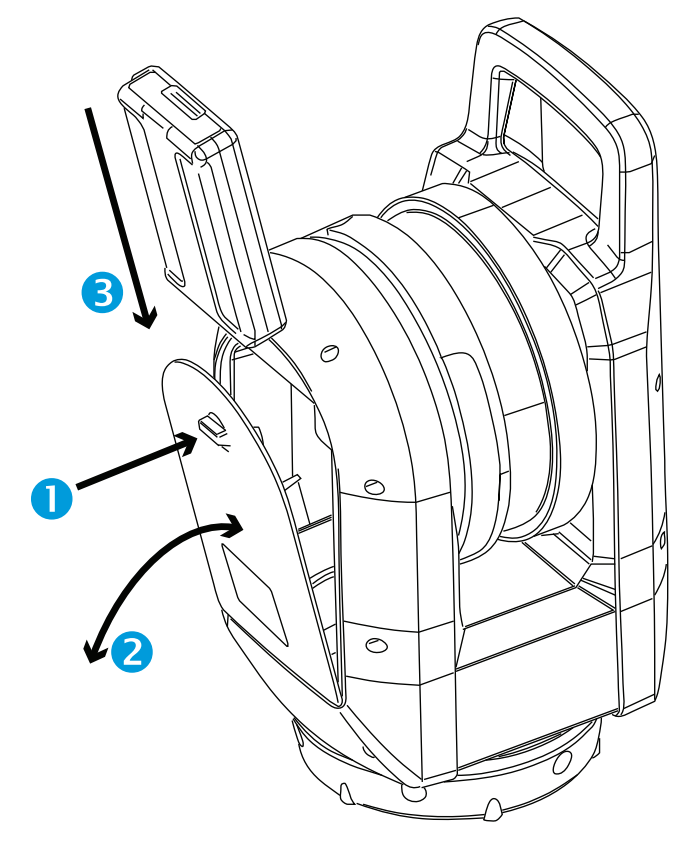

### <span id="page-31-0"></span>Inserimento di un scheda di memoria

Lo strumento è dotato di un scheda di memoria SDHC (Secure Digital High Capacity) da 32 GB (vedere [pagina 57](#page-56-0)).

Prima di inserire o rimuovere un scheda di memoria, assicurarsi che lo strumento sia spento.

NOTA – La registrazione non è possibile su una scheda di memoria con il selettore per proteggere la scrittura sulla posizione bloccata. Assicurarsi prima di aver posizionato il selettore in posizione sbloccata.

ATTENZIONE – Non inserire il scheda di memoria capovolta o al contrario. L'inserimento della scheda di memoria in modo errato potrebbe danneggiare lo strumento e/o la scheda di memoria.

NOTA – Trimble consiglia di utilizzare schede di memoria SDHC (per impostazione predefinita, sono formattate col file system FAT32) con una dimensione minima di 32 GB, una velocità classe 10 e una temperatura variabile da -20 °C a 85 °C. Se si sceglie di utilizzare una scheda di memoria SDXC a capacità estesa, essa deve soddisfare le specifiche fornite in precedenza e deve essere formattata col file system FAT32. Utilizzare le funzioni di gestione della scheda SD nell'applicazione software da campo per garantire che la scheda di memoria SDXC sia formattata col file system FAT32. Per ulteriori informazioni, consultare la guida del software da campo.

- 1. Aprire la copertura dello slot della scheda di memoria.
- 2. Inserire la scheda di memoria nello slot fino a che si inserisce in posizione.
- 3. Chiudere la copertura dello slot della scheda di memoria.

Per rimuovere la scheda di memoria dallo slot della scheda, premere delicatamente la scheda di memoria per sbloccarla.

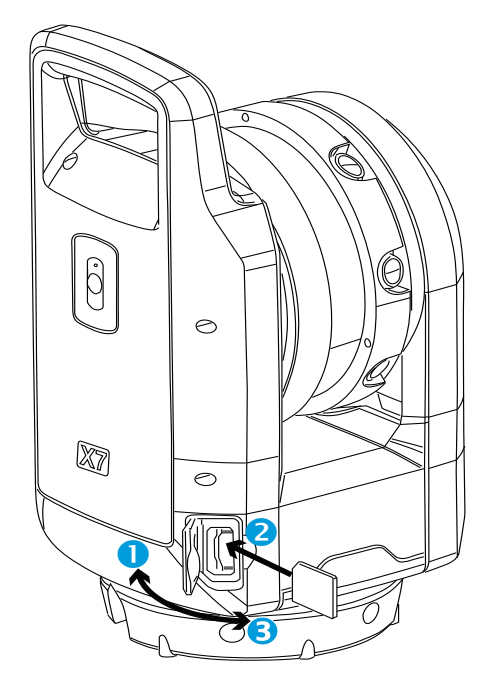

## <span id="page-32-0"></span>Collegare il cavo di comunicazione USB o di alimentazione

Lo strumento ha un connettore esterno nella base dello strumento per connettere il cavo di comunicazione USB (P/N 53099032) o un'alimentazione opzionale (P/N 51697-00), vedere Alimentazione [Alimentazione, pagina 55.](#page-54-0) Il cavo di comunicazione USB può essere usato quando non è possibile la comunicazione Wi-Fi.

L'alimentazione può essere utilizzata in ambienti chiusi se l'utente ha esaurito la carica della batteria.

- 1. Rimuovere il cappuccio in gomma dal connettore di alimentazione COM/12 V sul lato anteriore dello strumento.
- 2. Allineare il punto rosso sul connettore LEMO del cavo di comunicazione USB (o alimentazione) con il segno rosso sul connettore di alimentazione COM/12 V.
- 3. Inserire con fermezza il connettore LEMO del cavo di comunicazione USB (o alimentazione).
- 4. Eseguire una delle operazioni seguenti:
	- a. Connettere il cavo di comunicazione USB alla porta USB del controller.
	- b. Connettere il cavo di alimentazione all'alimentazione esterna e quindi inserire il cavo in una presa.

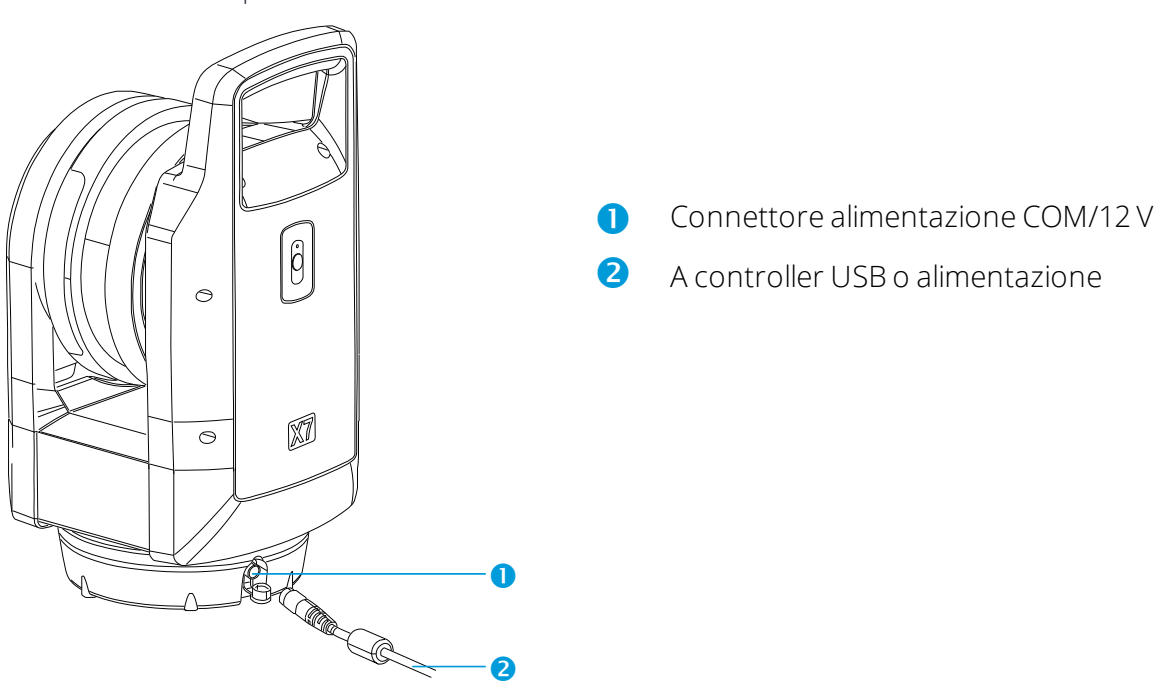

NOTA – Se c'è una batteria carica nello strumento, la strumentazione si accende automaticamente dopo aver connesso il cavo USB.

### <span id="page-33-0"></span>Accensione e spegnimento dello strumento

<span id="page-33-1"></span>Accendere e spegnere lo strumento con il tasto On/Off.

### Accensione dello strumento

Con la batteria interna inserita, accendere la strumentazione premendo brevemente il tasto On/Off.

NOTA – Con l'alimentazione esterna connessa al connettore di alimentazione, lo strumento si accende automaticamente.

### <span id="page-33-2"></span>Spegnimento dello strumento

Per spegnere lo strumento, premere e tenere premuto il tasto On/Off entro un secondo e cinque secondi, fino a quando non si sente un bip seguito da bip discendenti e il LED del tasto On/Off inizia a lampeggiare con una frequenza elevata. Il LED continua a lampeggiare velocemente fino a che la strumentazione si spegne.

### <span id="page-33-3"></span>Tasto LED On/Off

Il LED On/Off indica le diverse modalità della strumentazione, vedere tabella sotto.

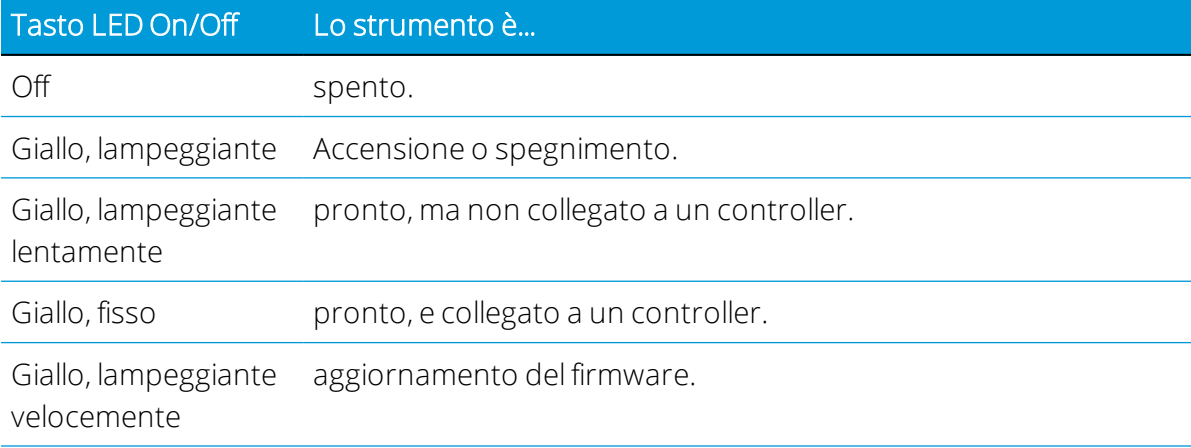

### <span id="page-34-0"></span>LED multi colore

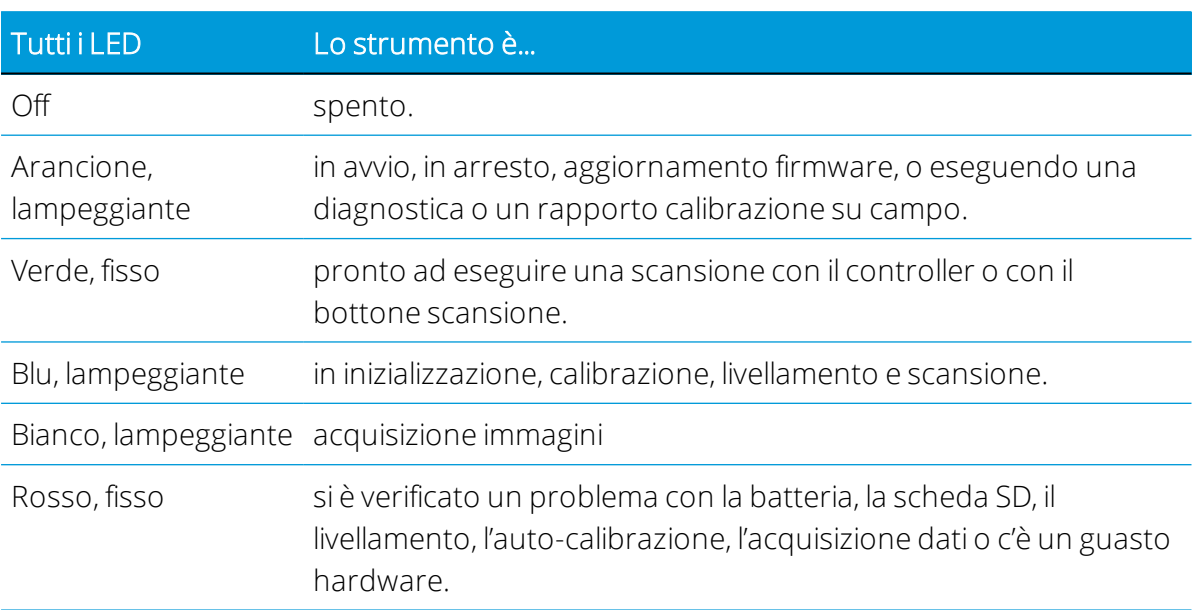

I cinque LED indicano diversi stati dello strumento, vedere la tabella sotto.

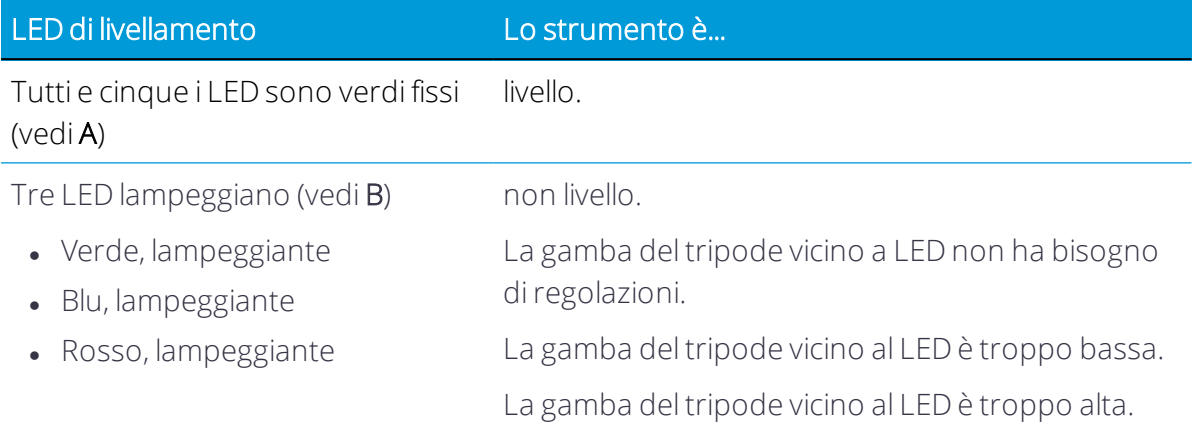

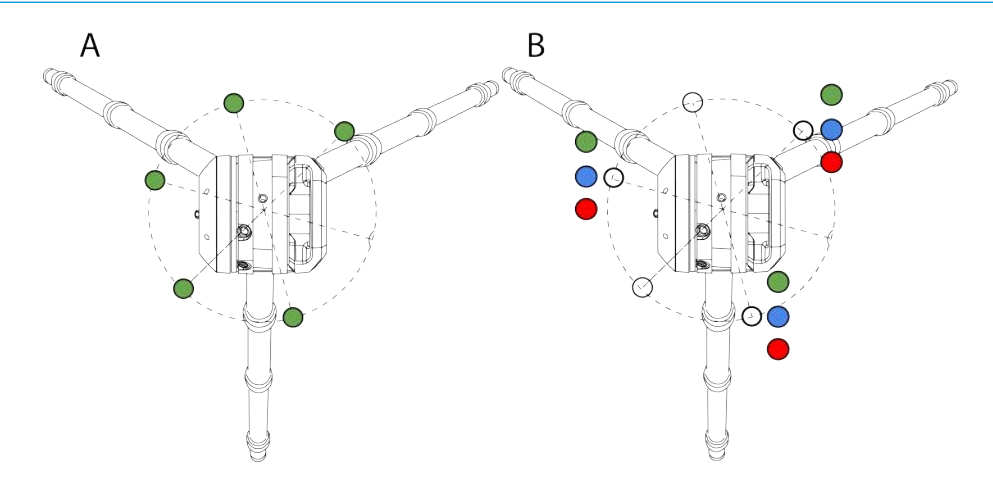

Guida per l'uso dello Scanner Laser 3D Trimble X7 | 35

NOTA – Tutti le LED e LED di livellamento possono essere impostate su on/off. Fare riferimento alla documentazione del software da campo.

### <span id="page-36-0"></span>Notifiche audio

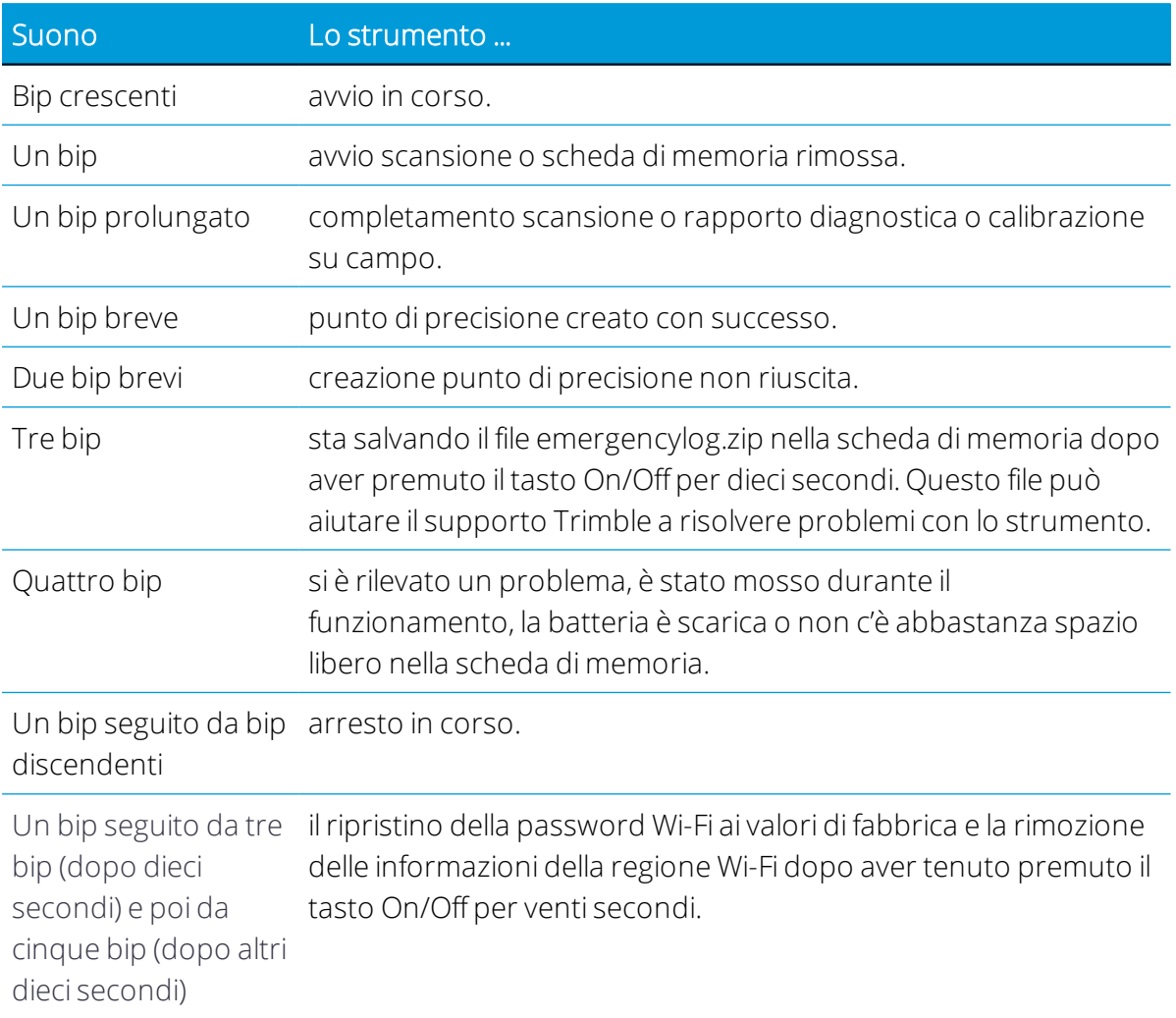

### <span id="page-37-0"></span>Collegare lo strumento a un controller

Per utilizzare lo strumento con il software da campo, questo deve essere connesso ad un controller. Il controller può essere un tablet Trimble T10 o un tablet con Windows 10 simile che esegue il software da campo. Quando si avvia lo strumento, è disponibile per la connessione con il software da campo tramite Wi-Fi o utilizzando il cavo USB 2,0.

Utilizzare solo il cavo P/N 53099032 approvato per il collegamento tra lo strumento e il controller. Questo cavo Hirose 6P-PC a USB 2,0 è stato progettato per il trasferimento dati ad alta velocità.

1. Avviare il software da campo Trimble Perspective, Trimble Field link o Trimble Forensics Capture.

NOTA – Queste istruzioni sono basate sul Software Trimble Perspective. I software Field Link o Forensics Capture hanno un aspetto leggermente diverso.

2. Se non ci sono progetti disponibili, toccare Crea per creare un nuovo progetto:

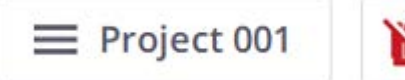

Il progetto appena creato viene caricato.

SUGGERIMENTO – Se ci sono diversi progetti disponibili, viene caricato automaticamente l'ultimo progetto caricato.

- 3. Toccare l'icona dello Strumento in rosso per aprire la pagina Connessioni.
- 4. Scegliere un tipo di connessione; Wi-Fi o USB.
	- Se si connette un controller a uno strumento out-of-box, il software Trimble Perspective chiede di impostare una nuova password Wi-Fi:

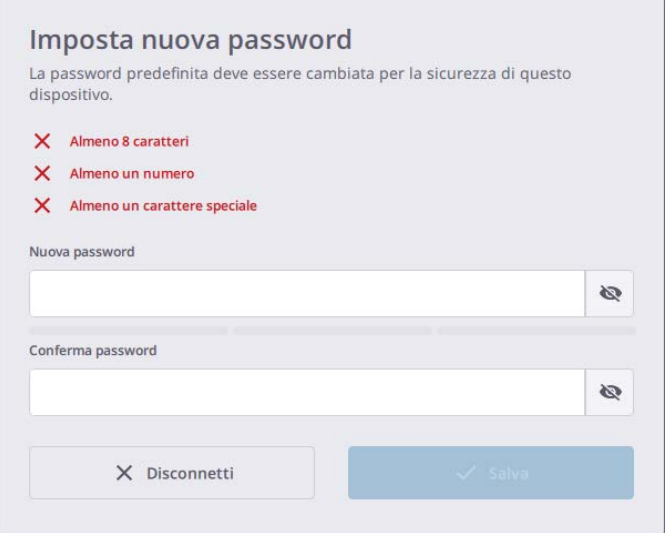

La nuova password Wi-Fi dovrà contenere solamente caratteri ASCII. Dovrà essere lunga almeno otto caratteri e contenere almeno un numero e un simbolo speciale.

Toccare Salva per impostare la password Wi-Fi definita sullo strumento. La prossima volta che ci si connette allo strumento con lo stesso tablet, la connessione avviene in automatico e non richiede la password Wi-Fi.

• Se ci si connette allo strumento da un tablet differente, il software Perspective chiede l'inserimento della password Wi-Fi salvata sullo strumento.

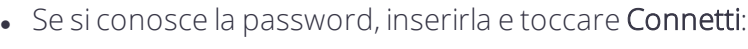

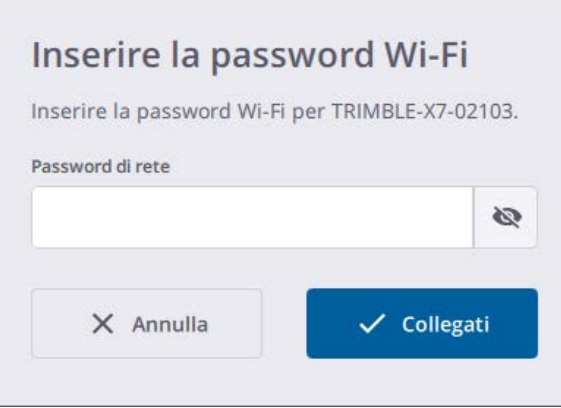

- Se non si conosce la password impostata sullo strumento, ripristinarla. Vedere [Reimpostazione password Wi-Fi, pagina 41](#page-40-0).
- 5. Una volta stabilita la connessione, toccare Chiudi.

### <span id="page-39-0"></span>Connettersi tramite Wi-Fi

Con la pagina Connessioni aperta, scegliere uno strumento da collegare. I numeri di serie degli strumenti nell'intervallo del controller saranno visualizzati per la connessione.

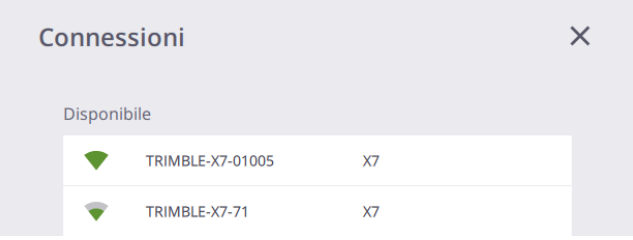

Una volta stabilita la connessione Wi-Fi, lo strumento e le icone del Segnale Wireless diventano verdi e l'icona della Batteria mostra il livello della batteria nello strumento.

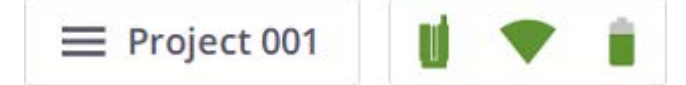

Per passare alla comunicazione tramite cavo USB, collegare il cavo dal controller al connettore COM dello strumento.

### <span id="page-39-1"></span>Collegarsi tramite cavo USB

Quando il cavo USB è connesso allo strumento, il cavo USB viene selezionato automaticamente come tipo di comunicazione principale e la connessione allo strumento viene stabilita automaticamente. Se il cavo USB è scollegato dallo strumento, il controller inizia a cercare uno strumento nelle sue vicinanze utilizzando il Wi-Fi.

Quando lo strumento è connesso al controller tramite cavo USB, lo strumento si accende automaticamente dopo che il controller è stato acceso.

Una volta stabilita la connessione USB, lo strumento e le icone di Connessione USB diventano verdi e l'icona della Batteria mostra il livello della batteria nello strumento.

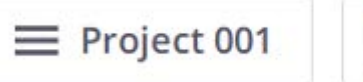

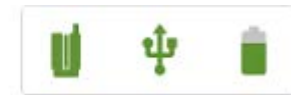

Lo strumento, il Segnale Wireless (o la Connessione USB) o le icone della Batteria consentono di controllare le informazioni relative allo strumento in uso (Nome e Numero di Riferimento), il livello della batteria in uso nello strumento e lo spazio di archiviazione rimanente nella scheda di memoria.

### <span id="page-40-0"></span>Reimpostazione password Wi-Fi

Per ripristinare la password Wi-Fi ai valori di fabbrica, premere il tasto On/Off per venti secondi. Si sentirà un bip seguito da tre bip consecutivi dopo dieci secondi e quindi cinque bip consecutivi dopo altri dieci secondi. Rilasciare il tasto On/Off dopo aver sentito i cinque bip consecutivi che completano il ripristino.

Il software Perspective chiederà di impostare una password Wi-Fi password la prossima volta che ci si connette allo strumento. La nuova password Wi-Fi dovrà contenere solamente caratteri ASCII. Dovrà essere lunga almeno otto caratteri e contenere almeno un numero e un simbolo speciale.

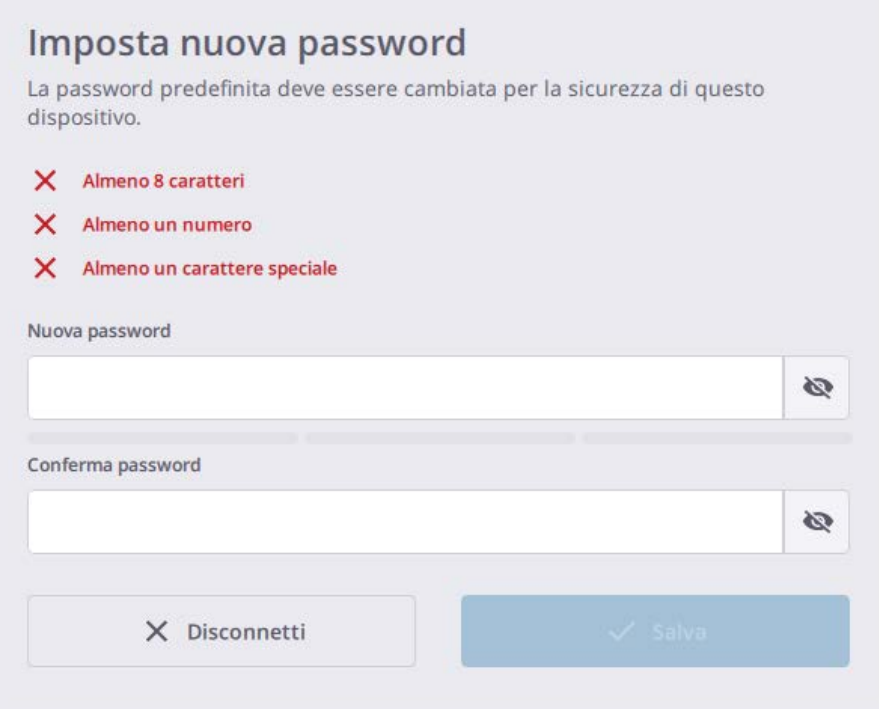

NOTA – Per ripristinare la password Wi-Fi è possibile essere collegati allo strumento via Wi-Fi o cavo USB.

### <span id="page-41-0"></span>Impostazioni Wi-Fi

Lo strumento ha la tecnologia wireless 802.11 n che significa che lo strumento supporta le bande di frequenza 2,4 GHz e 5 GHz. I valori predefiniti di fabbrica per le impostazioni Wi-Fi sono rispettivamente Automatico (2,4 GHz), Automatico e Vuoto per la banda di frequenza, il canale e il codice regione per ogni strumento di nuova consegna.

Alla prima connessione con un nuovo strumento (o nel caso di uno strumento già connessa e se il codice regione dello strumento differisce dalla regione del controller), il software da campo applica la regione del controller allo strumento e mantiene la banda di frequenza e il canale non modificato (Automatico). Durante il processo di aggiornamento, lo strumento viene disconnesso e riconnesso automaticamente al controller. Sulla base del codice regione, il software da campo scansiona l'ambiente Wi-Fi per selezionare la frequenza e il canale migliori da utilizzare.

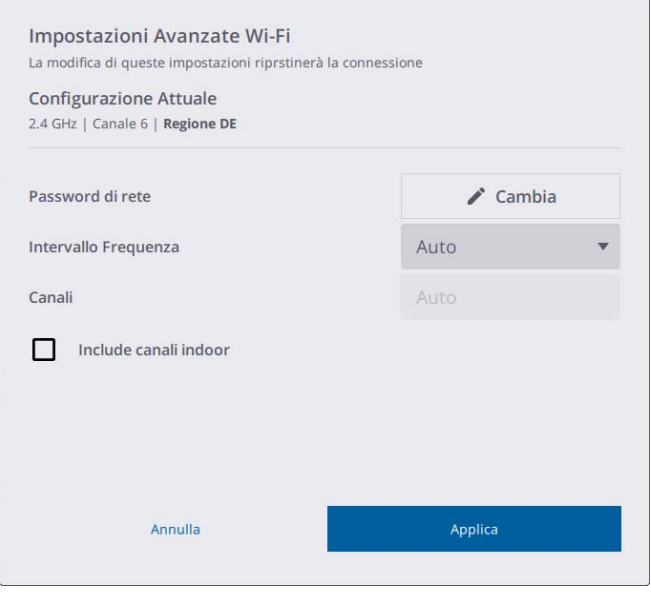

Fuori dalla modalità Automatico, è possibile commutare tra 5 GHz e 2,4 GHz. La frequenza a 5 GHz fornisce una velocità di scambio dati più veloce ad una distanza più corta, mentre la frequenza di 2,4 GHz copre maggiori distanze, ma a velocità inferiori per lo scambio dati. Entrambe le frequenze possono essere utilizzate con una moltitudine di canali, inclusi i canali per uso interno.

SUGGERIMENTO – Per ripristinare le impostazioni Wi-Fi in modalità Automatico a 2,4 GHz, premere il pulsante On/Off posto sul lato destro dello strumento per almeno 20 secondi, fino a quando non si sentono cinque bip consecutivi. Questo processo è utile per azzerare l'intervallo di frequenza, il canale e il codice regione. Inoltre ripristina la password Wi-Fi ai valori predefiniti di fabbrica. Questa impostazione è legale in tutti i paesi e può essere utilizzata per mettere lo strumento in uno stato legale prima di spedirlo all'estero.

Le impostazioni avanzate Wi-Fi sono attivate solo se è stata impostata una connessione senza fili tra lo strumento e il controller.

SUGGERIMENTO – Per aggiornare la password Wi-Fi corrente, toccare Cambia.

### <span id="page-42-0"></span>Impostazioni scansione

Queste istruzioni si basano sull'uso del Software Trimble Perspective.

Prima di eseguire la scansione, è necessario definire le impostazioni per le acquisizioni di scansioni e immagini. Per aprire le impostazioni scansione, toccare la freccia a tendina sopra il tasto Avvia Scansione:

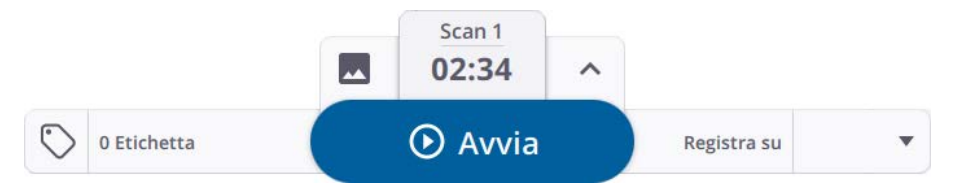

La durata della scansione definisce la densità e il numero di punti per le due modalità di scansione. Per prima cosa si seleziona una durata prestabilita e la modalità scansione viene impostata automaticamente o si può scegliere tra le due modalità.

Le tre modalità predefinite Al coperto, Standard (STD) e Alta Sensibilità (HS) regolano la velocità e la qualità della scansione. L modalità Al coperto incrementa la produttività riducendo il tempo per acquisire le scansioni; nel software da campo Perspective è disponibile un'opzione per abilitare questa modalità di scansione. La modalità Standard è per l'acquisizione dati ad alta velocità (500 kHz). La modalità Alta Sensibilità ha una velocità inferiore (166 kHz) per un intervallo più lungo e una sensibilità superiore per acquisire superfici scure.

La tabella seguente mostra le durate disponibili per le modalità di scansione, la spaziatura dei punti a diverse distanze e il numero massimo di punti che ci si può aspettare da ogni scansione.

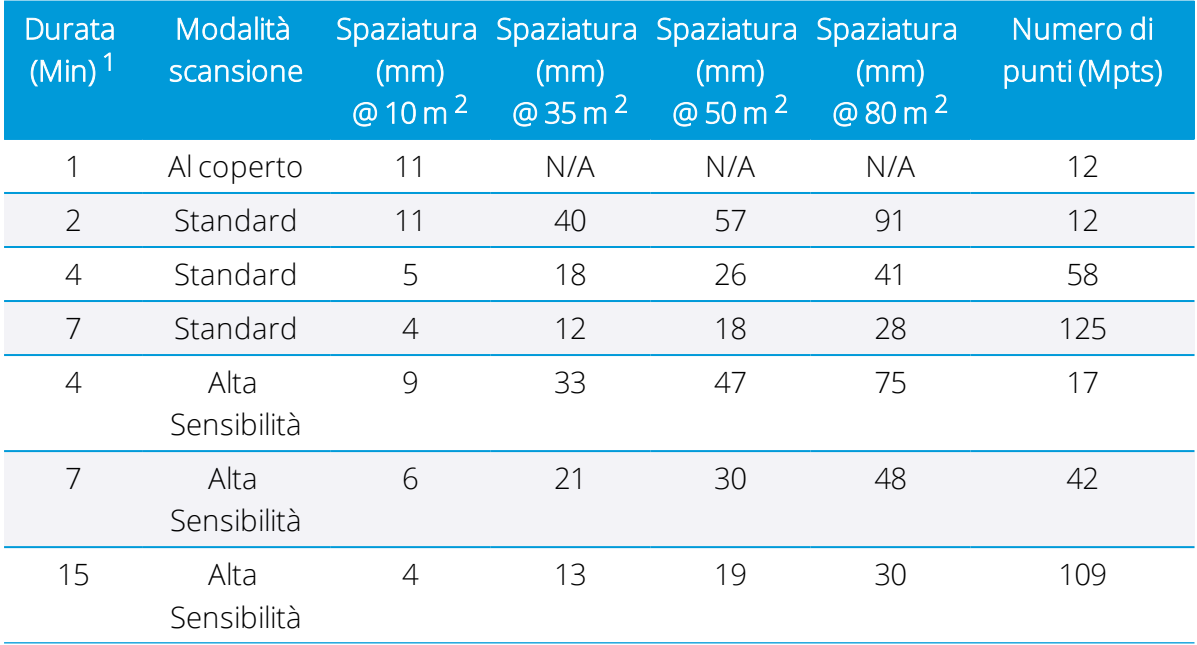

Guida per l'uso dello Scanner Laser 3D Trimble X7 | 43

 $1$ La durata è arrotondata e include il tempo di calibrazione automatica. Per i tempi esatti vedere [Modalità](#page-43-1) [HDR, pagina 44.](#page-43-1)

<sup>2</sup>La spaziatura si riferisce alla distanza fra due punti consecutivi.

<span id="page-43-0"></span>Per ulteriori informazioni, consultare la guida del software da campo.

### Scegliere una modalità immagine

Si può scegliere di abilitare o disabilitare la funzione di acquisizione immagini. Per acquisire immagini per ogni scansione, impostare la Modalità immagini su On e impostare il numero di immagini su 15 o 30. Il tempo di acquisizione immagini è di un minuto per 15 immagini e due minuti per 30 immagini. Le immagini acquisite possono essere impiegate per creare immagini panoramiche e/o per colorare i dati di scansione.

<span id="page-43-1"></span>Per ulteriori informazioni, consultare la guida del software da campo.

### Modalità HDR

Impostare la modalità HDR su On per acquisire immagini con più colori e dettagli in aree luminose o oscure. Dopo aver scelto una Durata Scansione e una Modalità Scansione, e impostato Immagini e Modalità HDR su On, la durata esatta in minuti e secondi viene aggiornata. La tabella sotto mostra i tempi esatti per tutte le modalità di scansione acquisizione immagini.

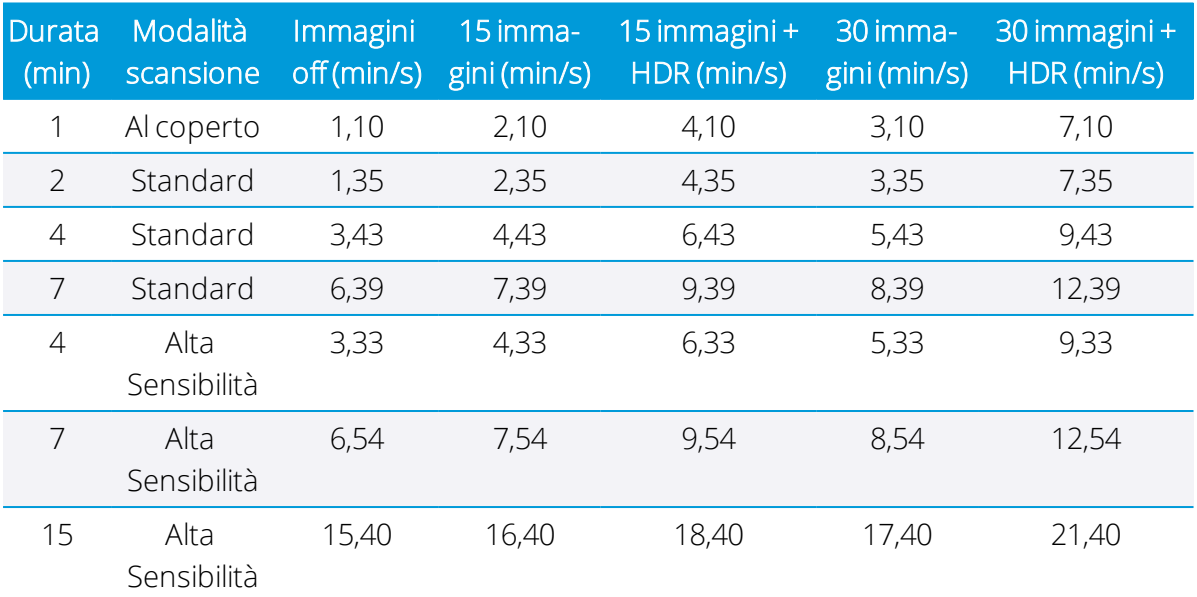

### <span id="page-43-2"></span>Modalità Correzione Bilanciamento del Bianco

Scegliere tra una modalità Automatica di Bilanciamento del Bianco ed alcune impostazioni predefinite di Bilanciamento del Bianco per le scene interne o esterne come Soleggiato,

nuvoloso, Bianco Freddo Fluorescente e Incandescente. Per ulteriori informazioni, consultare la guida del software da campo.

### <span id="page-44-0"></span>Auto-livellamento

L'auto-livellamento è un'opzione On/Off selezionabile per la compensazione automatica del livello. Per impostazione predefinita, l'opzione di auto-livellamento è impostata su On per supportare la registrazione automatica. Consiste nella misurazione dell'orizzontalità (o della verticalità) dello strumento misurando l'inclinazione:

- <sup>l</sup> Se lo strumento è entro un intervallo di +10° e -10° da entrambi i lati del suo asse verticale, le stazioni acquisite sono contrassegnate come "Livellate".
- Se lo strumento si trova entro gli intervalli seguenti, da +10° a +45° e da -10° a -45°, da entrambi i lati del suo asse verticale, le stazioni acquisite sono contrassegnate come "Non livellate".
- Se lo strumento è fuori dagli intervalli operativi, cioè superiore a +45° e -45° da entrambi i lati del suo asse verticale, viene visualizzata una notifica di errore che impedisce l'acquisizione dei dati a meno che lo strumento non sia capovolto. Le scansioni capovolte sono contrassegnate come livellate se l'inclinazione è entro l'intervallo di  $+10^\circ$

### <span id="page-45-0"></span>Calibrazione automatica

La calibrazione viene eseguita automaticamente, quando necessario, dopo aver avviato una scansione. Non è necessaria alcuna mira o interazione con l'utente.

- La calibrazione Angolare Automatica applica una correzione all'errore di collimazione, cioè la deviazione dell'Asse Orizzontale (HA) o dell'Asse Verticale (VA) o dell'Asse di Mira (SA).
- <span id="page-45-1"></span>• La calibrazione della Distanza Automatica applica una correzione della distanza nella misurazione dell'albedo e nella misurazione della distanza.

### Acquisizione dati

Dopo la creazione o il caricamento di un progetto e la scelta delle modalità di scansione e acquisizione immagini desiderate, toccare Awia Scansione. Un bip singolo indica che è stata avviata una scansione. Per arrestare o mettere in pausa l'acquisizione dei dati, toccare Arresta o Sospendi:

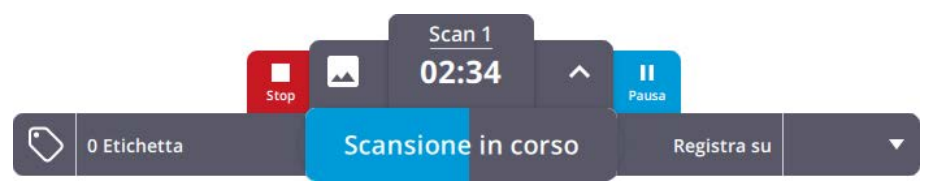

È possibile premere e rilasciare il pulsante On/Off posto sul lato destro dello strumento per meno di un secondo per acquisire i dati senza utilizzare il controller, se si perde la connessione Wi-Fi o perché il controller si spegne a causa del basso livello di carica della batteria o perché si sceglie di utilizzare il funzionamento con il pulsante.

Le impostazioni di scansione (modalità Scansione, modalità Immagini, Autolivellamento, calibrazione Automatica) sono le ultime impostazioni utilizzate o le impostazioni predefinite se si utilizza per la prima volta. I dati acquisiti sono memorizzati sulla scheda SD. I dati vengono scaricati nel controller una volta che la connessione tra lo strumento e il controller è stata ristabilita o è possibile collocare la scheda SD nel controller e utilizzare la funzione Importa scansioni dal software da campo per l'importazione e la registrazione automatica delle scansioni.

Per ulteriori informazioni, fare riferimento a alle Guide Utente di Trimble Perspective, Trimble Field link o Trimble Forensics Capture.

### <span id="page-46-0"></span>Spostamento fra le stazioni

Seguire le istruzioni sotto quando si sposta lo strumento da una stazione all'altra per assicurare una buona registrazione delle scansioni.

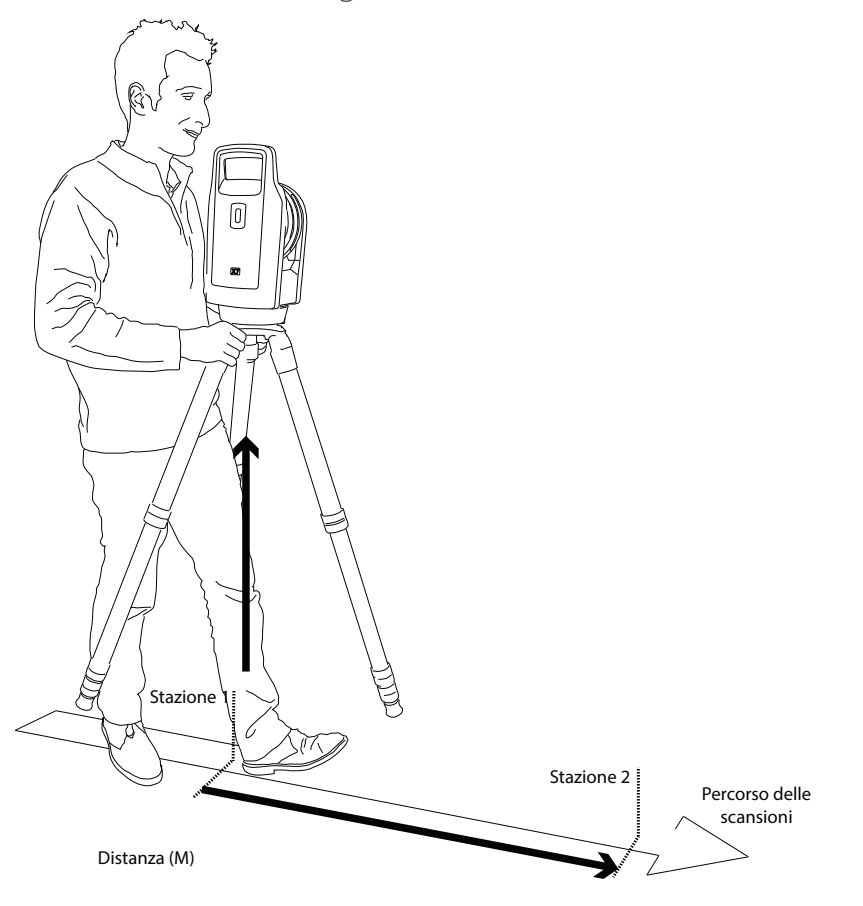

Spostare il treppiede e lo strumento da una stazione all'altra:

- 1. Afferrare il treppiede con le mani vicino alla testa.
- 2. Sollevare il treppiede e lo strumento insieme.
- 3. Spostarsi alla stazione successiva:
	- Assicurandosi che ci siano abbastanza aree sovrapposte con la stazione precedente.
	- Mantenendo la distanza fra due stazioni consecutive inferiori a 20 m.

Avere abbastanza aree sovrapposte, limitando la distanza fra le stazioni aiuta a garantire una buona registrazione della scansione.

4. Posizionare il treppiede e lo strumento nella nuova posizione di scansione.

Se la registrazione fra due stazioni fallisce, prendere in considerazione la possibilità di acquisire un'altra stazione tra di loro per migliorare la sovrapposizione e/o diminuire la distanza fra scansioni.

### <span id="page-47-0"></span>Aggiornamento firmware

1. Scaricare e installare Trimble Installation Manager.

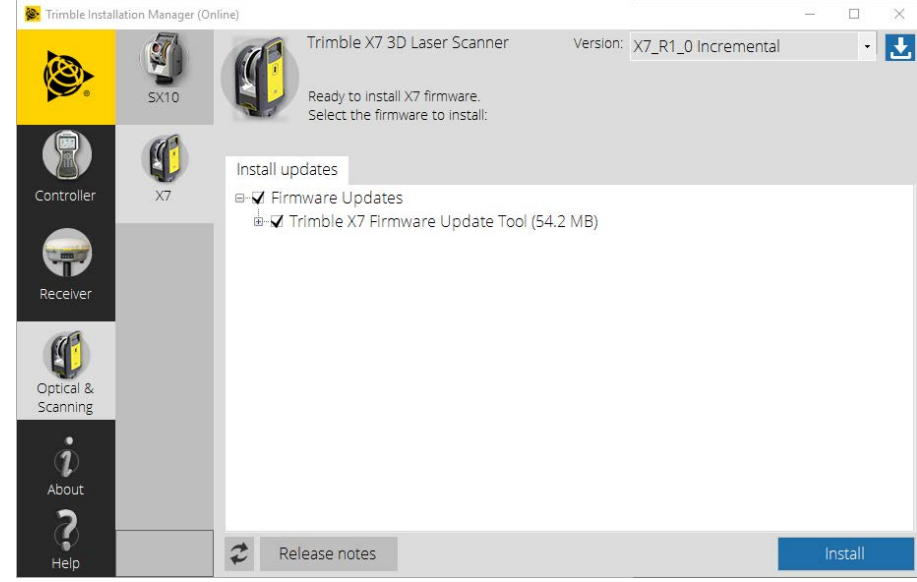

- 2. Assicurarsi di avere una batteria completamente carica nello strumento.
- 3. Accendere lo strumento premendo il pulsante On/Off sul lato dello strumento.
- 4. Avviare Trimble Installation Manager.
- 5. Nella schermata Trimble Installation Manager, assicurarsi che sia selezionata l'opzione Strumento di aggiornamento firmware Trimble X7.
- 6. Fare clic sull'elenco a tendina Versione e scegliere l'ultima versione del firmware.

7. Fare clic su Installa. Appare la finestra di dialogo seguente:

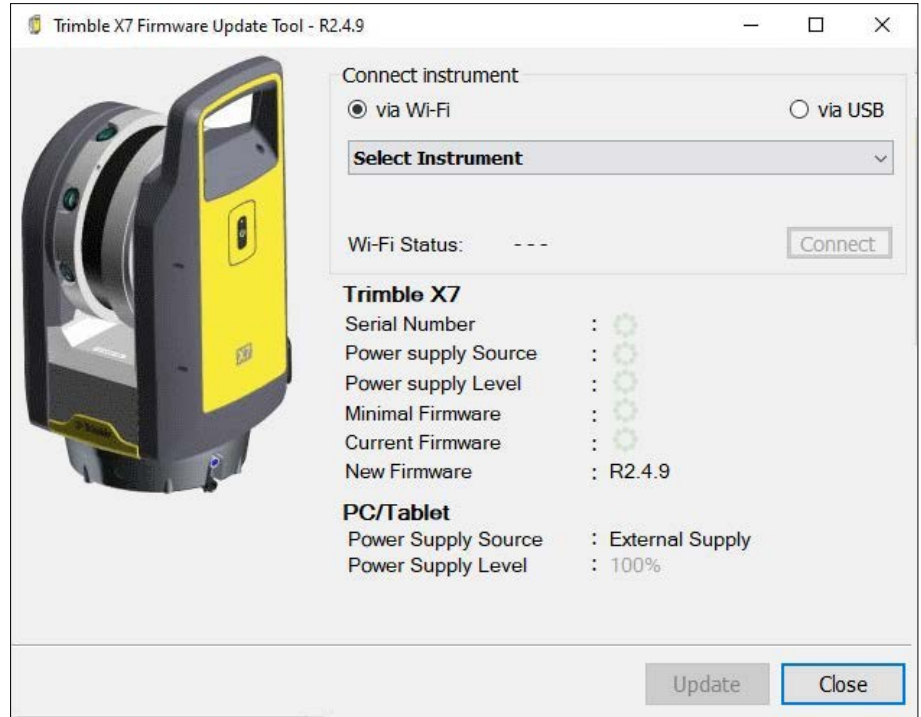

- <span id="page-48-0"></span>8. Scegli un'opzione di connessione; sia via Wi-Fi (vedi [Passo 9](#page-48-0)) o via USB (vedi [Passo 10](#page-51-0)).
- 9. Se si seleziona l'opzione via Wi-Fi, selezionare uno strumento a cui connettersi e cliccare Connetti:

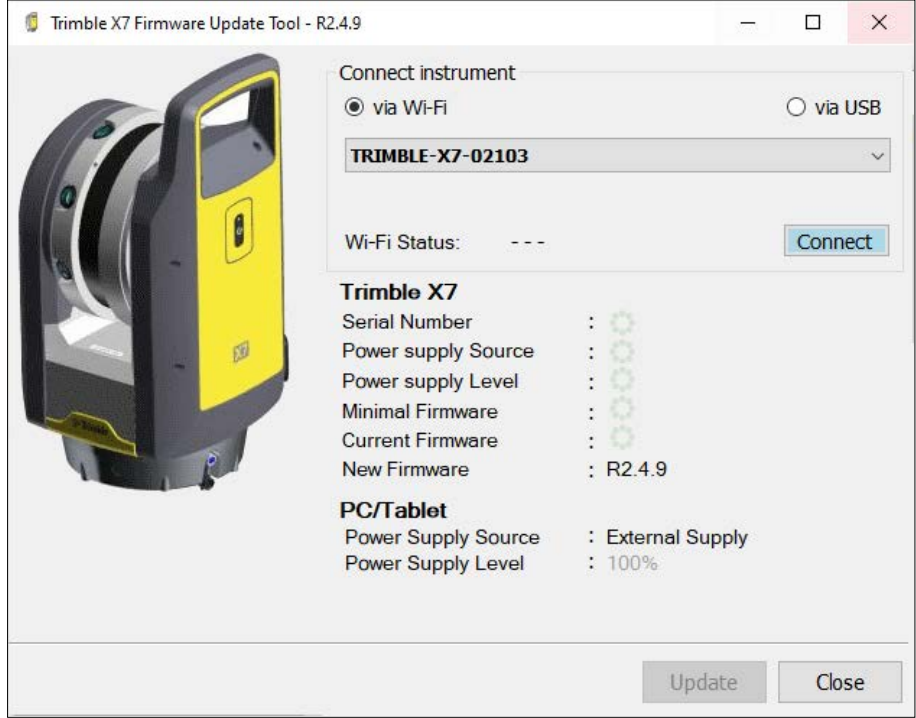

La versione R2.4.X del firmware offre le funzioni per proteggere lo strumento con una password Wi-Fi:

Se si aggiorna il firmware da una versione precedente

Nessuna password Wi-Fi necessaria. La connessione allo strumento è automatica.

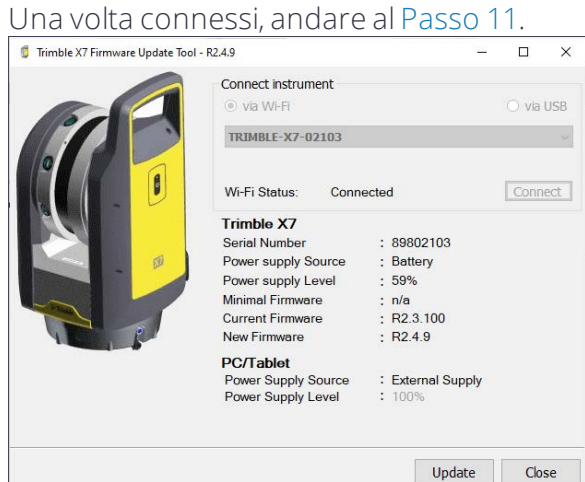

Se si aggiorna dal firmware versione R2.4.X ed è stata impostata una password Wi-Fi per lo strumento

- La password Wi-Fi è stata creata o inserita nel software Perspective sullo stesso controller
- La password Wi-Fi è stata creata o inserita nel software Perspective su un controller differente

Lo Strumento di Aggiornamento firmware Trimble X7 non richiede l'immissione della password Wi-Fi e si collega automaticamente allo strumento. Una volta connessi, andare al [Passo 11.](#page-51-1)

Lo Strumento di Aggiornamento firmware Trimble X7 richiede l'immissione della password Wi-Fi.

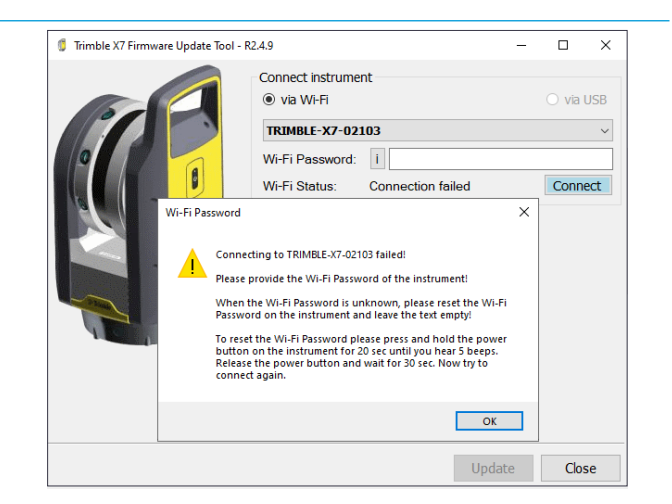

Se si conosce la password Wi-Fi. Inserirla nel campo Password Wi-Fi e cliccare Connetti. Una volta connessi, andare al [Passo](#page-51-1) [11](#page-51-1).

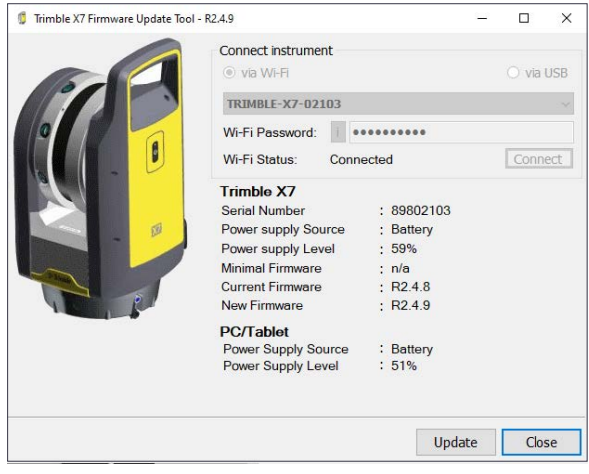

Se non si conosce la password Wi-Fi. Lasciare il campo Password Wi-Fi vuoto e premere il tasto On/Off dello strumento per 20 secondi per ripristinare la password Wi-Fi alle impostazioni di fabbrica.

> Lo strumento emette un bip seguito da tre bip (dopo dieci secondi) e poi da cinque bip (dopo altri dieci secondi) Rilasciare il tasto On/Off dopo aver sentito i cinque bip consecutivi che completano il ripristino.

> Una colta ripristinato, cliccare Connetti. Lo Strumento di Aggiornamento firmware Trimble X7 si collega allo strumento utilizzando

#### la password Wi-Fi impostata dalla fabbrica. Una volta connessi, andare al [Passo 11.](#page-51-1)

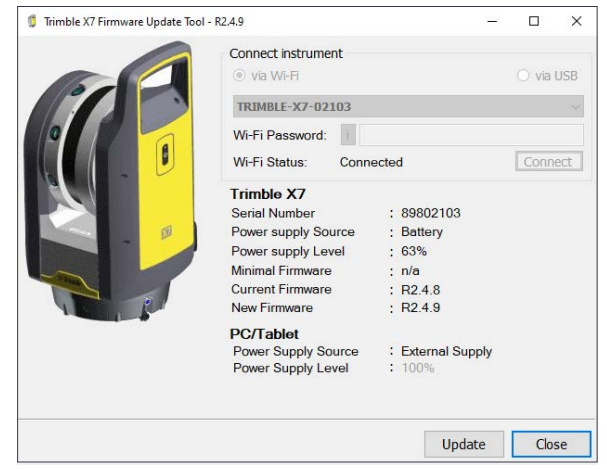

<span id="page-51-0"></span>10. Se si seleziona l'opzione via USB, non è necessario selezionare uno strumento. Collegare il controller allo strumento utilizzando il cavo PC USB 2.0 (P/N 53099032). La connessione allo strumento è automatica. Vengono elencati il numero di serie dello strumento, il livello della batteria e i numeri di versione del firmware (quello minimo, quello corrente e quello nuovo).

NOTA – Una password Wi-Fi non è necessaria per aggiornare il firmware via una connessione USB.

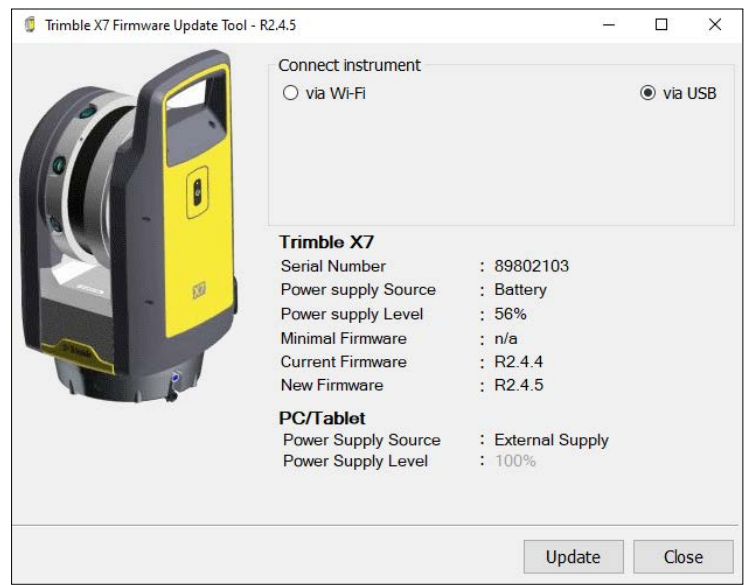

- <span id="page-51-1"></span>11. Fare clic su Aggiorna.
- 12. Seguire le istruzioni della procedura guidata di Aggiornamento del firmware Trimble X7.
- 13. Una volta completato, chiudere lo Strumento di Aggiornamento firmware Trimble X7.
- 14. Fare clic su Fine in Trimble Installation Manager.

NOTA – Lo strumento si arresta una volta terminato l'aggiornamento firmware o se si chiude lo Strumento di Aggiornamento firmware Trimble X7.

Il software Perspective chiederà di impostare una password Wi-Fi password la prossima volta che ci si connette allo strumento.

# 5

## <span id="page-53-0"></span>Accessori

- **[Alimentazione](#page-54-0)**
- [Scheda SD e lettore scheda di memoria](#page-56-0)
- **[Zaino Trimble](#page-57-0)**
- **[Treppiede Gitzo serie 3](#page-58-0)**
- **[Sgancio rapido](#page-59-0)**
- **[Base magnetica tripla](#page-60-0)**

Questo capitolo descrive alcuni degli accessori opzionali consigliati da Trimble per l'utilizzo con lo strumento X7.

### <span id="page-54-0"></span>Alimentazione

È disponibile un'alimentatore (P/N 51697-00) per l'utilizzo dello strumento al chiuso. L'alimentatore ha un connettore Hirose che si connette al connettore di alimentazione COM/12 V sul lato anteriore dello strumento. È disponibile un cavo di alimentazione con quattro differenti adattatori per collegare l'alimentazione alle prese di corrente in diversi paesi.

NOTA – L'alimentatore deve essere utilizzato solo con il cavo di alimentazione fornito che fa parte del P/N 51697-00.

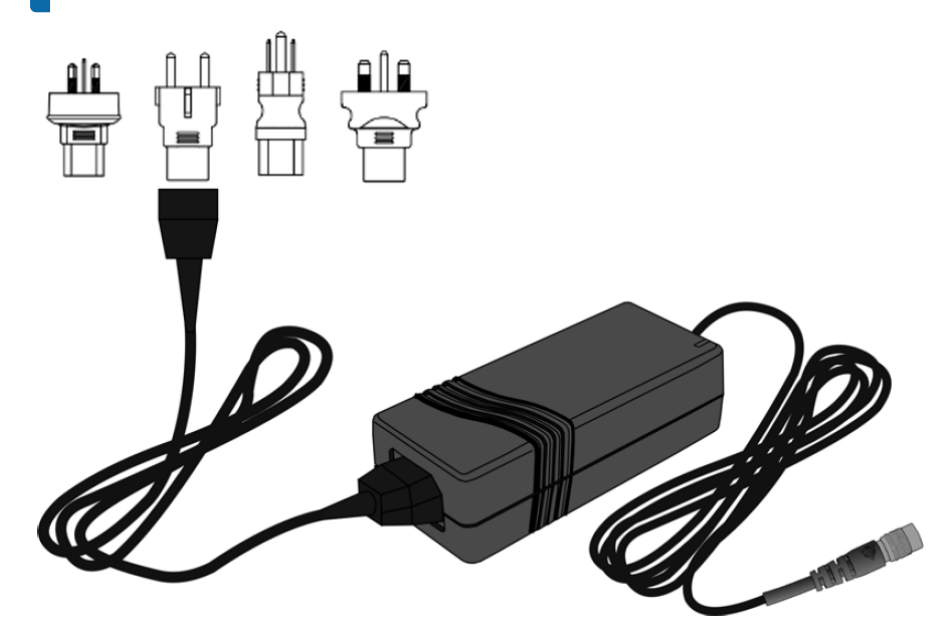

ATTENZIONE – L'alimentatore è inteso solo per l'utilizzo al chiuso e non deve essere esposto a umidità o liquidi.

ATTENZIONE – Per evitare il rischio di scosse elettriche, questo dispositivo deve essere connesso ad una alimentazione con un conduttore di terra di protezione. Il dispositivo deve essere impostato in modo che la spina di alimentazione possa essere disconnessa dall'alimentazione rapidamente e facilmente senza attrezzi. Scollegare la spina di alimentazione serve a scollegare il dispositivo dalla rete elettrica.

ATTENZIONE – Utilizzare solo il cavo di alimentazione e i quattro adattatori (P/N 51695) autorizzati da Trimble. Qualsiasi malfunzionamento o danno causato dall'uso di un cavo di alimentazione non autorizzato allo strumento può annullare la garanzia dello strumento.

### <span id="page-55-0"></span>Dati tecnici

Per informazioni complete sulle specifiche tecniche si prega di far riferimento alla Scheda Dati dello Scanner Laser 3d Trimble X7 disponibile sul sito [geospatial.trimble.com](https://geospatial.trimble.com/).

### *Batteria (P/N 99511-30)*

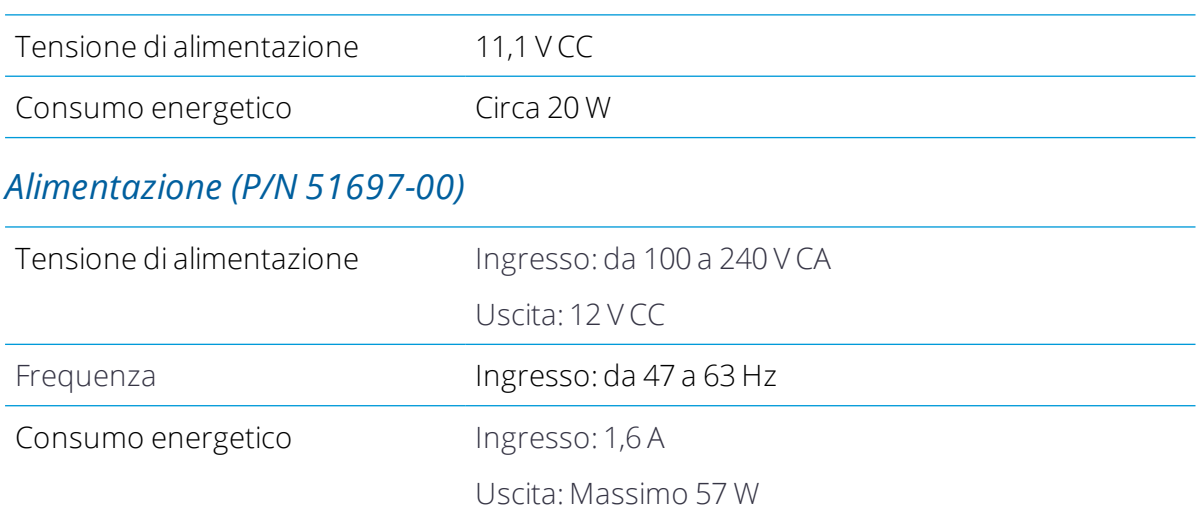

### <span id="page-56-0"></span>Scheda SD e lettore scheda di memoria

Lo scanner laser X7 è fornito con una scheda SD UHS-I U3 da 32 GB e un lettore di schede di memoria multislot USB 3,0.

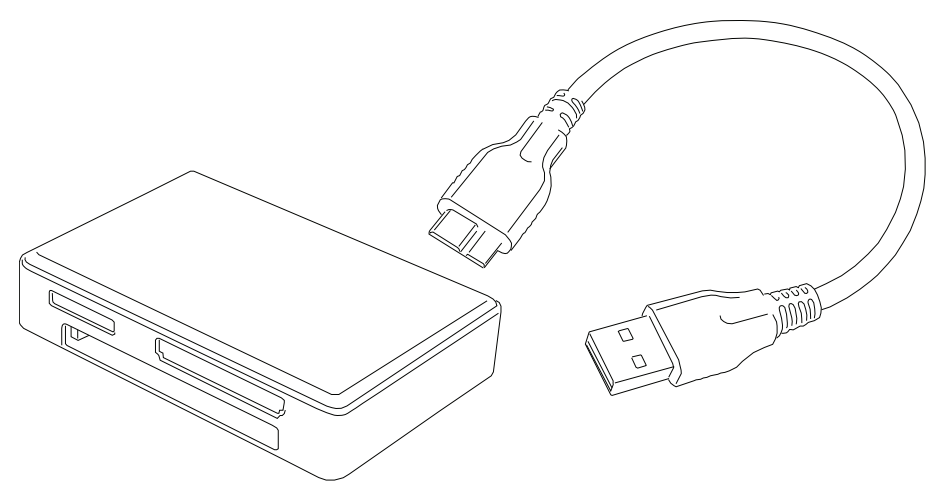

Possono essere utilizzate le schede SDXC con una maggiore capacità, ma devono essere formattate con il file system FAT32. Quando si impiegano schede diverse da quella consegnata con lo strumento, si consiglia di formattare la scheda con la funzione formatta dello strumento per assicurarsi che siano formattate con il file system FAT32. Le schede SDXC formattate con Windows vengono formattate con il file system Windows exFAT; lo scanner laser X7 non supporta questo file system.

### <span id="page-57-0"></span>Zaino Trimble

È disponibile uno zaino personalizzato (P/N X7-BP-01) per il trasporto facilitato presso il cantiere di lavoro. Lo zaino ha un inserto in schiuma personalizzato per tenere saldamente lo scanner laser X7, tre batterie e un caricabatterie doppio e tasche aggiuntive per trasportare il tablet T10, accessori vari e cinghie per tenere un cavalletto Gitzo (vedere [pagina 59](#page-58-0)).

Le dimensioni dello zaino sono 432 mm x 330 mm x 254 mm.

Lo zaino è compatibile come bagaglio a mano sulla maggior parte degli aerei. Verificare con la compagnia aerea per confermare le restrizioni di dimensione del bagaglio a mano per aeromobili specifici.

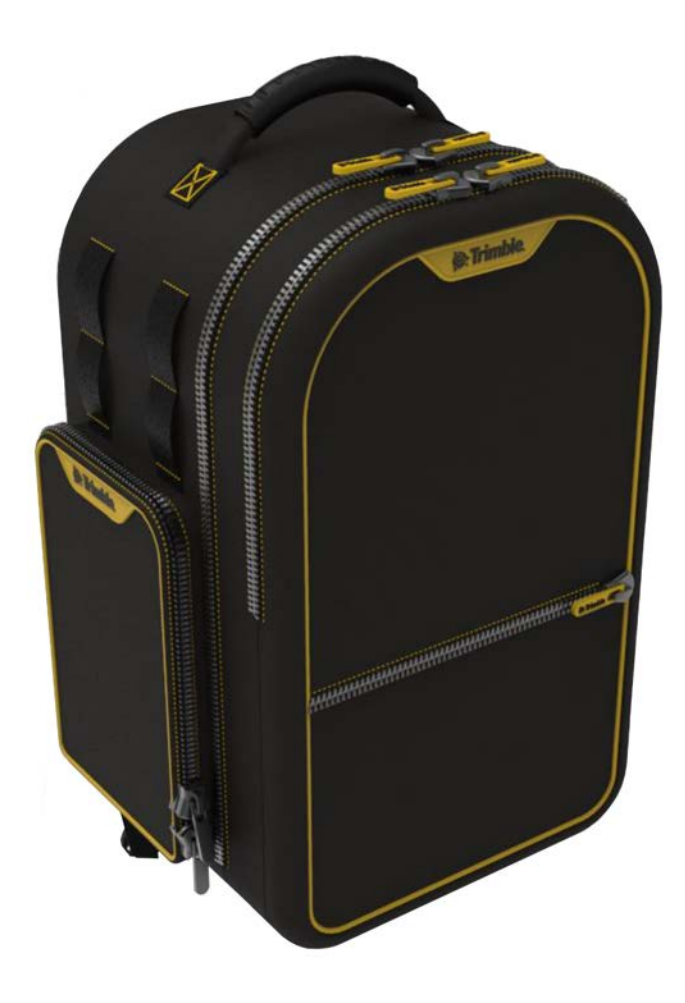

### <span id="page-58-0"></span>Treppiede Gitzo serie 3

Il treppiede Gitzo Serie 3 (P/N 90573-TR) è un treppiede compatto consigliato per l'uso con lo scanner laser X7. Trimble fornisce il treppiede con una testa personalizzata con connettore bell 5/8 x 11 per avvitare alla connessione femmina alla base dello scanner.

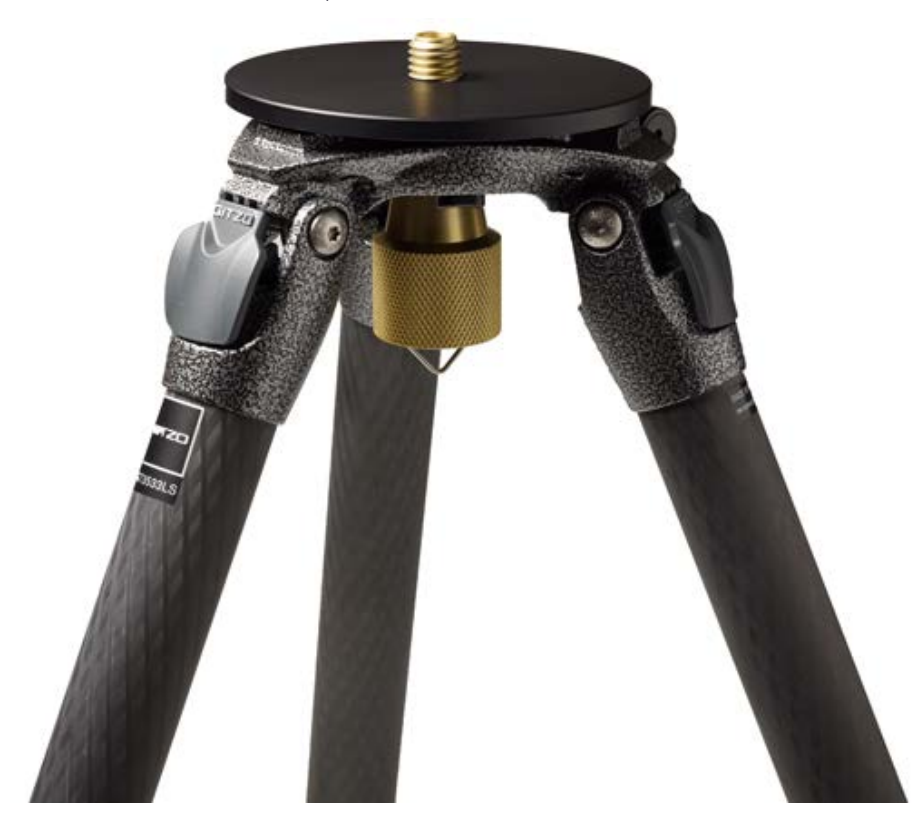

### <span id="page-59-0"></span>Sgancio rapido

L'adattatore a Sgancio Rapido è un accessorio opzionale per il treppiede Gitzo Serie 3 (P/N 90573-TR). Il treppiede non è incluso.

Lo sgancio rapido Trimble X7 (P/N 90573-QR) si connette direttamente alla base dello strumento e include una testa personalizzata per il treppiede Gitzo Serie 3 per l'aggancio e lo sgancio rapido.

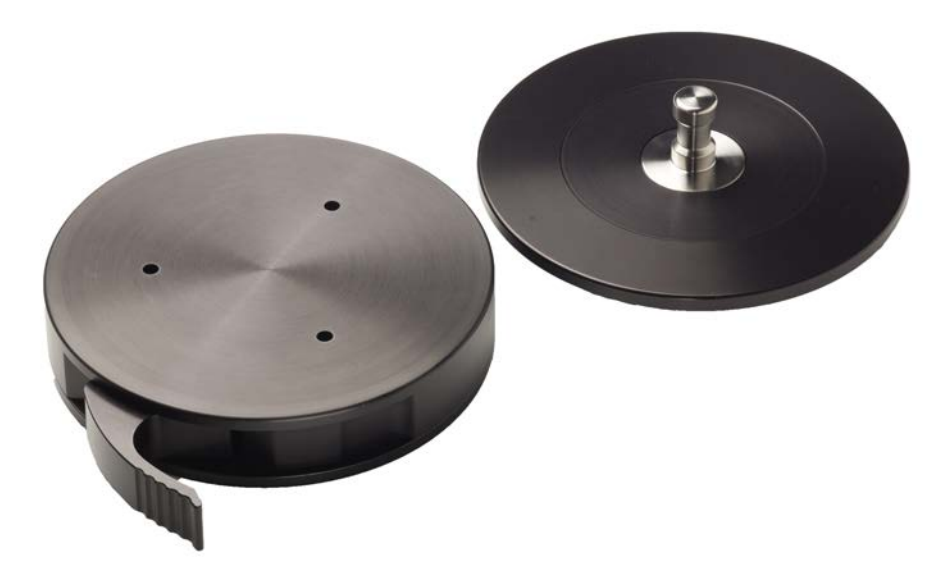

### <span id="page-60-0"></span>Base magnetica tripla

La base magnetica tripla (P/N 5114-X7-TR) ha tre magneti da 3¾" per montare in sicurezza lo scanner laser X7 a superfici metalliche come veicoli o strutture. La piastra di montaggio ha una connessione per collegare lo scanner laser con l'adattatore a sgancio rapido (P/N 90573-QR) (vedere [pagina 60](#page-59-0)). I magneti sono abbastanza potenti per montare lo scanner laser sottosopra quando tutti e tre i magneti sono attaccati a una superficie solida in acciaio. L'adattatore a sgancio rapido è stato testato per il montaggio sottosopra, ma bisogna fare attenzione che la leva di blocco sia in sicurezza e non si possa sbloccare accidentalmente quando lo scanner è agganciato.

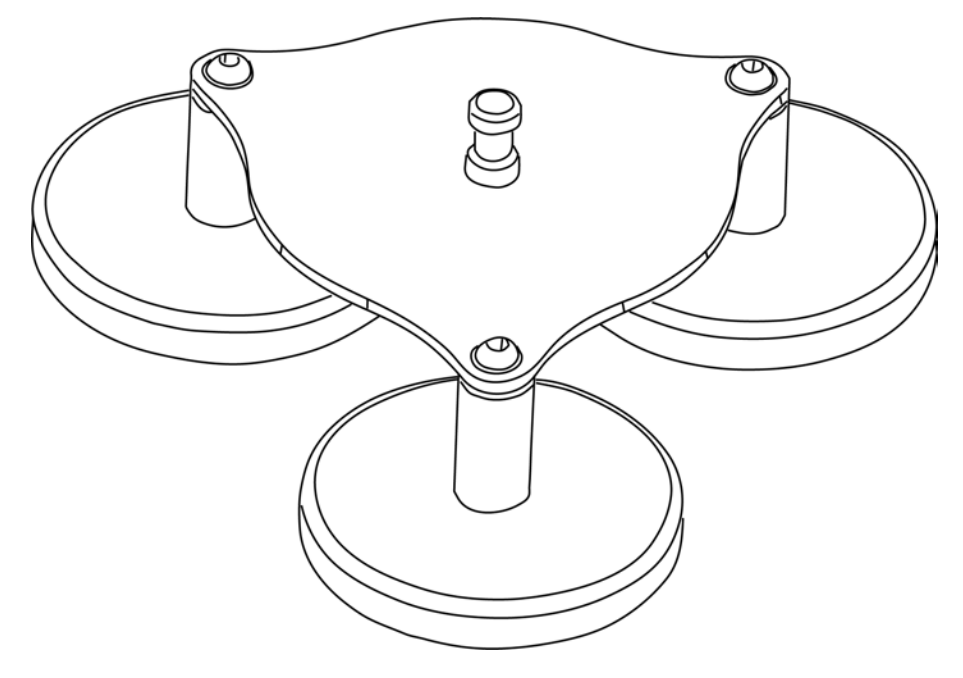

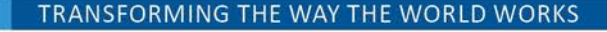

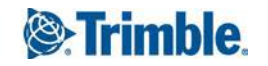